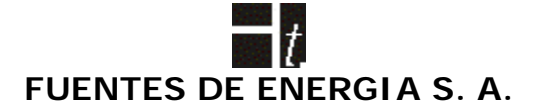

# **Interfase**

# **MCS-26/10K-V001 r1**

*FUENTES DE ENERGÍA S.A.*  Domicilio: Colón 2456 - B1752BBJ Lomas del Mirador - Buenos Aires - Argentina TE.: +54 11 4653-9273 / +54 11 7523-6366 FAX +54 011 4657-6007 web.: [www.fuentesdeenergia.com.ar](http://www.fuentesdeenergia.com.ar) Doc.: FDE-MCS-26\_10K-V001.doc in the state of the state of the limpreso: 20.11.2019 1-37

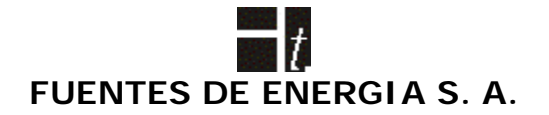

#### **Interfase MCS-26/10K-V001**

En los siguientes párrafos se describirá la interfase del sistema de alimentación MCS-26/10K-V001. La principal función de este equipo es monitorear y controlar una serie de rectificadores conectados al mismo. El módulo de control a partir de diferentes parámetros de entrada dados por el usuario, condiciones ambientales, características de las baterías e información de sensores, intentara lograr en los rectificadores la mejor tensión de salida para optimizar la carga de las baterías, protegerlas y prolongar su vida útil. El MC también mostrara los diferentes estados de los rectificadores y batería. Permitirá también ajustar ciertos parámetros de operación para ajustar el equipo a las necesidades del usuario. Se encargara de que los rectificadores entreguen la misma corriente, para distribuir correctamente el esfuerzo entre todos los equipos y lograr un balance térmico apropiado.

El tipo de comunicación con los rectificadores es serial, con control de error. La interfase consta de 3 botones y un display de 32 caracteres con "backlight" (luz posterior).

El software de control está basado en el usado para sistemas cargadores de batería, al que se le agregaron las funciones propias de esta aplicación particular. El módulo de control puede manejar hasta 4 módulos rectificadores.

Fundamentalmente, el módulo de control intentara:

- Cargar las baterías con una corriente "IbMax" máxima, prefijada por teclado hasta que la "Vsal" llegue a la tensión "Vcarga" prefijada por teclado.
- Cuando la tensión llegue al valor "Vcarga" e "Ibateria" (la corriente que va a las baterías) sea menor que "Iflote" arrancara un reloj "TimerC". Cuando "TimerC" agote su tiempo, el MC pasara el sistema a modo de flote (siempre y cuando se sigan dando las condiciones anteriores que iniciaron a "TimerC").
- El valor de tensión de salida prefijado será corregido dinámicamente en función de la temperatura de la batería con un coeficiente ajustable por teclado, con valores topes diferentes, ya este en modo flote o en modo carga.
- Igualar la corriente de todos los rectificadores para optimizar su rendimiento y prolongar su vida útil.

Para avisar determinados eventos el MC consta de 3 leds frontales y cuatros relés:

- Led de Encendido (módulo de control activo)
- Led de Alarma convencional.
- Led de Alarma Urgente. Este tipo de alarma debe atenderse en forma urgente. Tanto las alarmas convencionales como las urgentes están prefijadas desde fábrica pero son programables por el usuario desde el teclado frontal o desde una PC.
- Tanto el relé 1, como el 2 y el 3, son relés multipropósito y programables por el usuario.
- El relé 4 está dedicado al LVBD, desconecta la salida de consumo 2 de la batería.

Al encender el Módulo de Control (y si hay equipos conectados), nos mostrara el estado de la barra de salida; en el primer renglón, la tensión y la corriente de la barra de salida y en el segundo renglón la temperatura a la que se encuentra sometida la batería y el modo

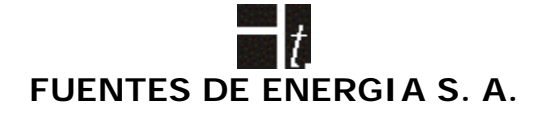

de operación del banco. La corriente es la que está entregando el sistema rectificador a la batería y al consumo (ver Imagen 1).

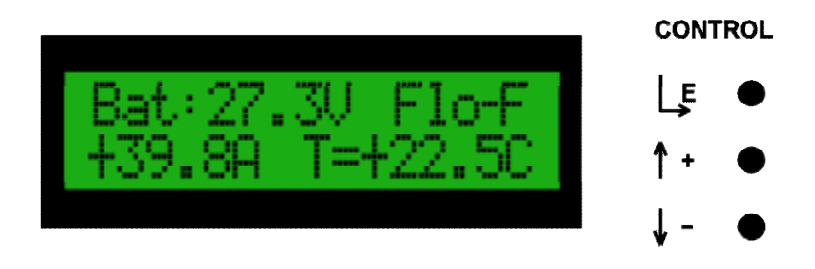

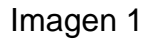

Podemos ver la tensión en la barra, la corriente que está recibiendo la batería (si el signo fuera negativo indicaría que la batería esta entregando corriente), la temperatura ambiente del banco en grados centígrados y el modo de carga. Las baterías pueden ser mantenidas en 3 diferentes estados de carga y el usuario selecciona manualmente el método que prefiere.

Flote forzado (Flote-F): Si se selecciona este estado, solo se podrá salir del mismo mediante la intervención del usuario.

Carga forzado (Carga-F): Si el usuario pone al equipo en este estado, permanecerá en el mismo si no hay intervención humana hasta que se agote "TimerC" (70).

Modos automáticos (Flote-A/Carga-A): El MC a partir de las lecturas que realiza, es el encargado de asignar el estado de flote o de carga. El equipo sale en Flote automático de fábrica.

#### **Menú de Opciones**

Si presionamos cualquiera de los botones, la pantalla cambia y entramos en un menú de opciones.

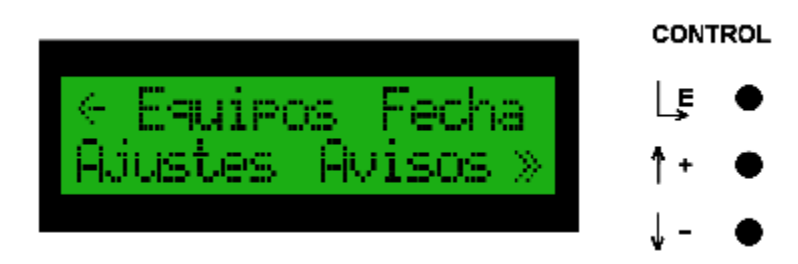

Imagen 2

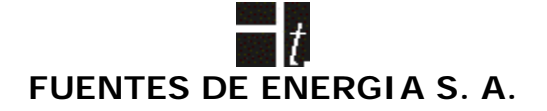

En la imagen 2 podemos ver el menú de la interfase; con las teclas "+" y "-" podemos navegar por las diferentes opciones, la opción activa es la palabra que se enciende y se apaga. Si presionamos el botón "E" entramos en la opción que esta activa.

Si navegamos hasta el signo "<-" y presionamos el botón "E", volveremos a la pantalla de la Imagen 1.

Si navegamos hasta el signo ">>" o " ->" y presionamos el botón "E", veremos la continuación del menú (Imagen 3).

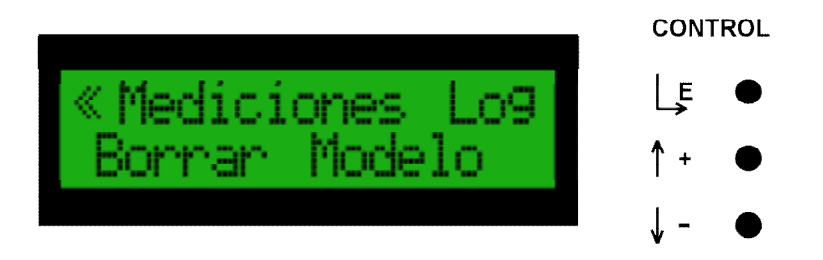

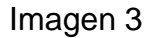

Si navegamos hasta el signo "<<" o "<-" y presionamos el botón "E", volvemos a la primera parte del menú (Imagen 2).

Si no presionamos ninguna tecla, el sistema volverá automáticamente a la pantalla de la Imagen 1 al cabo de unos minutos, esto último se aplica en todos los casos independientemente de la profundidad en la que nos encontremos del menú. La navegación por los menúes es del tipo "circular".

Opción "Equipos" (1):

Ingresando en esta opción nos encontraremos con una pantalla como la de la Imagen 4 (8). La imagen puede cambiar en función de la cantidad de equipos presentes en el sistema.

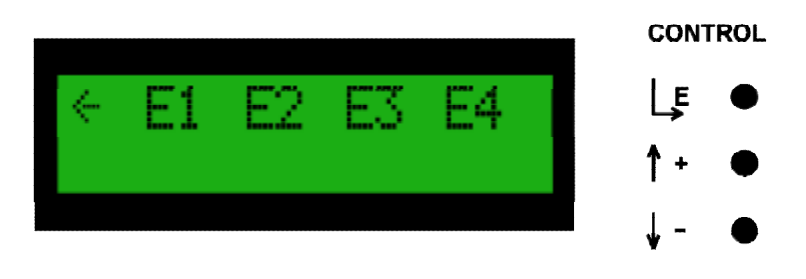

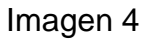

De nuevo si navegamos hasta el signo " <-" y presionamos el botón "E", volveremos a la pantalla de la Imagen 2.

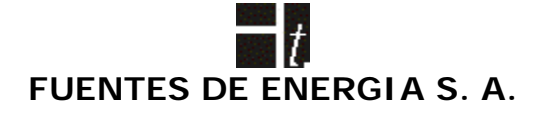

Si seleccionamos cualquier equipo e ingresamos presionando el botón "E", nos encontraremos con una pantalla como la Imagen 5.

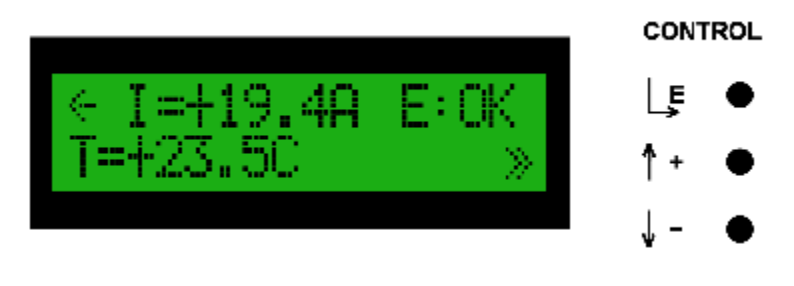

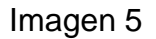

Los diodos leds que se encuentran en el frente del rectificador seleccionado comenzaran a destellar para poder identificarlo fácilmente.

En la Imagen 5 podemos observar la corriente (numero 34 en la estructura del menú al final de este documento) que esta entregando el rectificador, el estado general (35) del mismo y la temperatura del disipador (36) de dicho rectificador. En este punto podemos volver a la pantalla de la Imagen 4 seleccionando la opción "<-" o seguir avanzando en la continuación de esta pantalla eligiendo el signo ">>" o " ->" ; si este fuera el caso veríamos la pantalla de la Imagen 6.

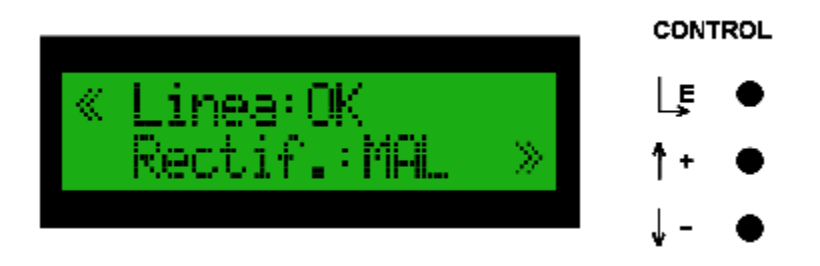

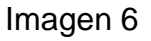

En esta pantalla encontramos el estado de la línea de 220VCA (37) del y el estado del rectificador (38).

Si seguimos avanzando en la continuación de la pantalla eligiendo ">>" o " ->" , llegamos a la pantalla de la Imagen 7.

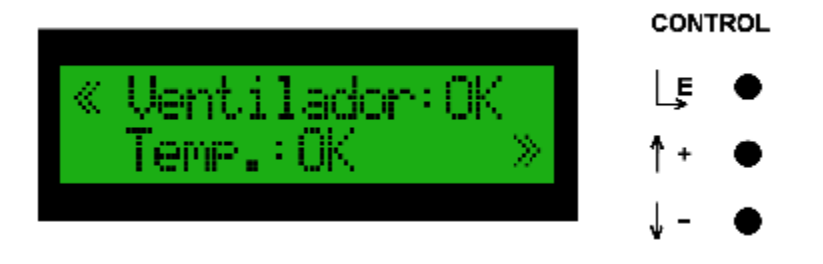

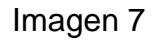

Aquí vemos el estado del ventilador (39) del rectificador y el estado térmico del mismo (40). De nuevo, podemos seguir avanzando en la continuación de esta pantalla seleccionando ">>" o " ->".

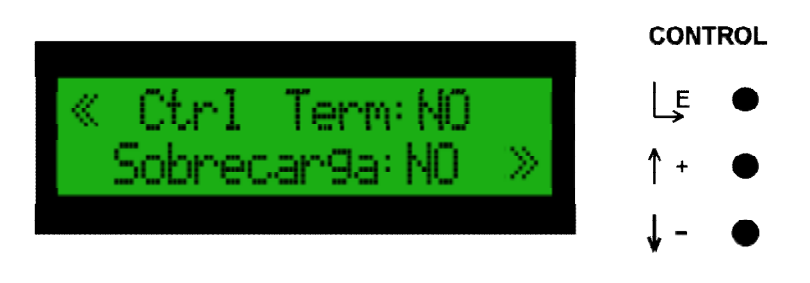

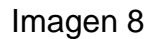

Vemos si hay sobrecarga (41) en el rectificador y el estado del control térmico (83). Por ultimo, si seguimos avanzando, la siguiente pantalla (Imagen 9) nos muestra el estado del mismo (42), que puede ser Activo o Inactivo en el caso de que este entregando energía o no y el número de serie del rectificador (43) que estamos analizando. Aquí la única opción es volver a la pantalla de la Imagen 8 seleccionando "<<" o "<-". En el caso de que no presionáramos ninguna tecla y al cabo de unos minutos, el Módulo de Control volvería automáticamente a la pantalla de la Imagen 1.

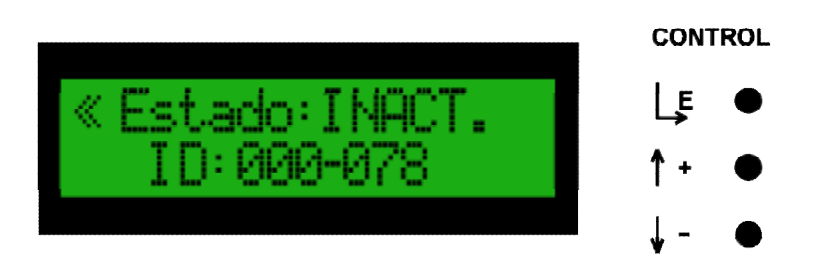

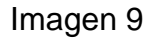

En cualquier momento que queramos, con la opción "<<" o "<-" volvemos a la pantalla anterior de opciones.

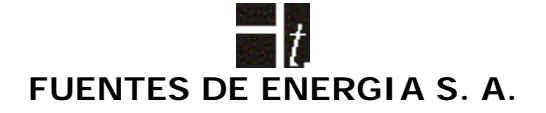

#### Opción "Fecha" (2)*:*

Si en la pantalla de la Imagen 2 seleccionamos "Fecha" nos encontraremos con una pantalla como la de la Imagen 10. Esta pantalla nos muestra la hora del sistema. Presionando cualquier tecla volvemos a la pantalla de la Imagen 1.

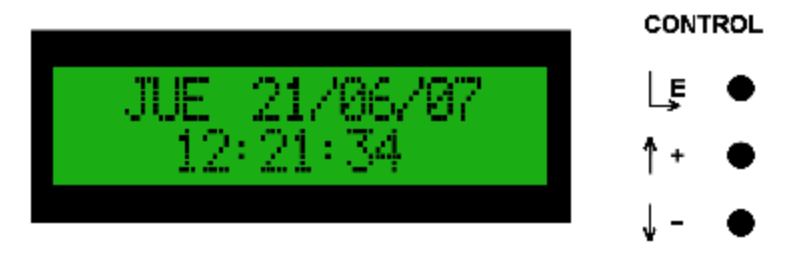

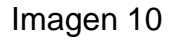

#### Opción "Ajustes" (3)*:*

Si en la pantalla de la Imagen 2 seleccionamos "Ajustes" encontraremos que el display nos muestra la Imagen 11. Esta pantalla nos permite cambiar algunos parámetros de operación del sistema.

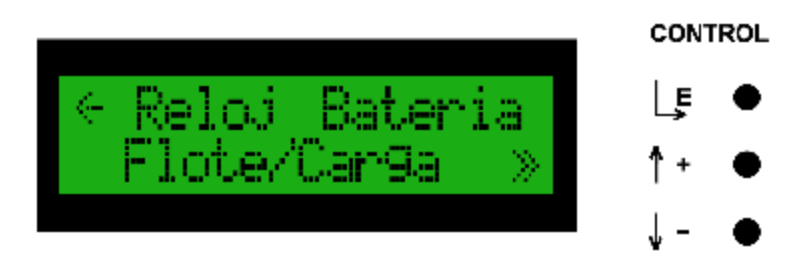

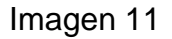

#### "Ajustes"-> "Reloj" (9):

Si ingresamos en la opción "Reloj", aparece la pantalla que nos permite ajustar la fecha y la hora (Imagen 12). Es importante que el reloj del Módulo de Control este ajustado para que los eventos (avisos que el MC considera que deben quedar registrados) tengan asociada la fecha correcta en la que se produjeron.

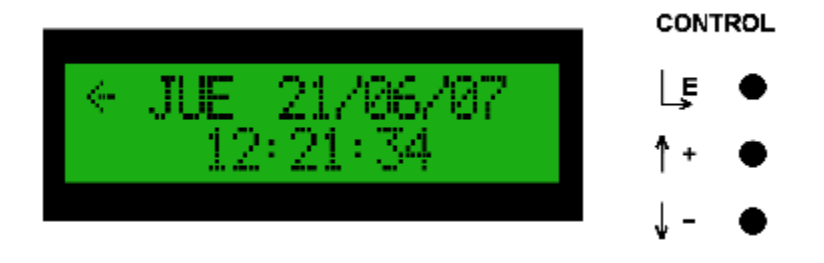

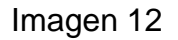

Con las teclas "+" y "-" podemos desplazarnos por el día de la semana, día del mes, mes, año, horas, minutos y segundo. Si presionamos el botón "E" podemos modificar el valor sobre el que estamos. Por ejemplo, si seleccionamos "JUE" nos encontramos con la siguiente pantalla (Imagen 13):

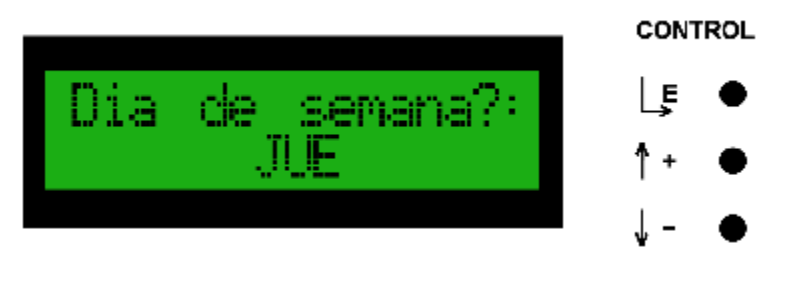

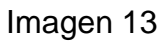

Con las teclas "+" y "-" podemos cambiar el día de la semana, con el botón "E" aceptamos la elección y volvemos a la pantalla de la Imagen 12.

#### "Ajustes"-> "Batería" (10):

Si en la pantalla de la Imagen 11 entramos en Batería vemos la pantalla de la Imagen 14.

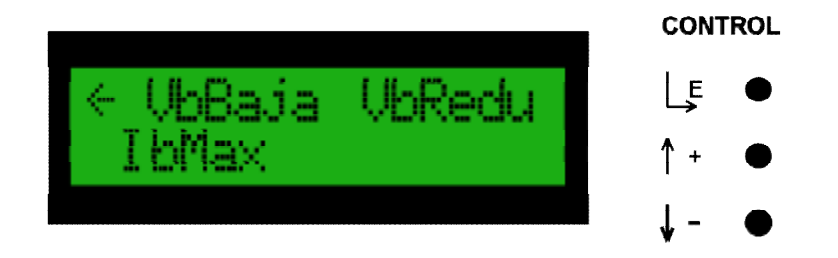

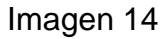

"VbBaja" (44): En esta opción se puede establecer la tensión en la que el Módulo de Control dará aviso de que la tensión de barra esta muy baja. Muestra las cotas entre las que se puede ajustar. El valor actual del equipo es el que esta destellando.

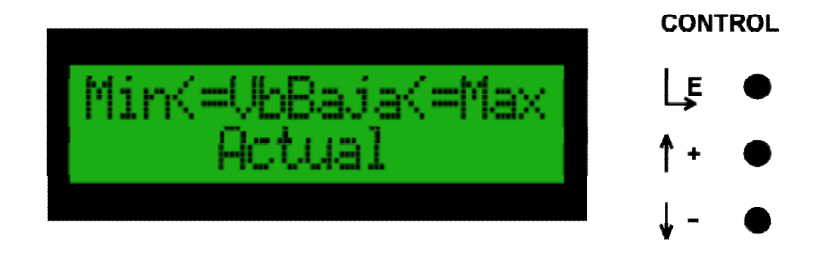

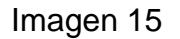

Con las teclas "+" y "-" podemos incrementar y disminuir el valor, con el botón " $E$ " aceptamos la modificación y volvemos a la pantalla que muestra Imagen 14.

"VbRedu" (45): Este es otro aviso del nivel de tensión de batería, pero a una tensión superior si la comparamos con "VbBaja". De igual maneras que en VbBaja, muestras las cotas de ajuste y el valor actual del equipo es el que esta destellando.

Con las teclas "+" y "-" podemos incrementar y disminuir el valor, con el botón "E" aceptamos la modificación y volvemos a la pantalla que muestra Imagen 14.

"IbMax" (52): En esa opción podemos fijar la máxima corriente que se le entregara a la batería cuando esta en proceso de carga. Muestra las cotas entre las que se puede ajustar. El valor actual del equipo es el que esta destellando. Nos encontramos con una pantalla del mismo tipo que la de la Figura 15, una cota mínima, una cota máxima y el valor actual que destella.

#### "Ajustes"-> "Flote/Carga" (11):

Si en la pantalla de la Imagen 11 entramos en "Flote/Carga" vemos la pantalla de la Imagen 18.

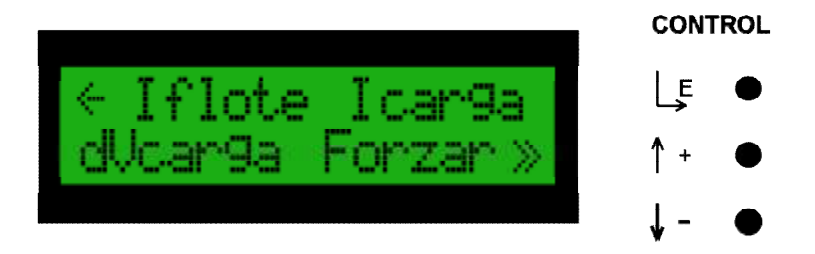

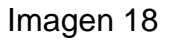

"Iflote" (67): En esta opción podemos establecer la corriente en la que el equipo entrara en modo flote. Muestra las cotas entre las que se puede ajustar. El valor actual del equipo es el que esta destellando. Si fijamos "Iflote", automáticamente se ajustara "Icarga" a 2 veces "Iflote".

*FUENTES DE ENERGÍA S.A.*  Domicilio: Colón 2456 - B1752BBJ Lomas del Mirador - Buenos Aires - Argentina TE.: +54 11 4653-9273 / +54 11 7523-6366 FAX +54 011 4657-6007 web.: [www.fuentesdeenergia.com.ar](http://www.fuentesdeenergia.com.ar) Doc.: FDE-MCS-26\_10K-V001.doc Impreso: 20.11.2019 9-37

"Icarga" (68): Podemos establecer la corriente en la que el equipo entrara en modo carga. Como en Iflote muestra las cotas entre las que se puede ajustar y el valor actual es el que esta destellando. Si fijamos "Icarga", automáticamente se ajustara "Iflote" a la mitad de "Icarga".

"dVcarga" (69): El equipo también pasara a carga si la tensión de batería es menor que la tensión ideal calculada menos "dVcarga". El valor es ajustable.

"Forzar" (46): Si ingresamos en esta opción, nos encontraremos con una pantalla como la de la Imagen 19.

"Flote" (55): Si el usuario pone al equipo en este estado, la tensión de batería se ajustara a partir de la tensión "Vflote". Permanecerá en este estado si no hay intervención humana.

"Carga" (56): Si el usuario pone al equipo en este estado, la tensión de batería se ajustara a partir de la tensión "Vcarga". Permanecerá en este estado hasta que se agote "Ctimer" (70) o hasta que se lo cambie manualmente de estado. Cuando elegimos este estado, el MC nos interrogara por el estado que queremos en que quede el sistema una vez que "Ctimer" sea cero. Ver Imagen 48.

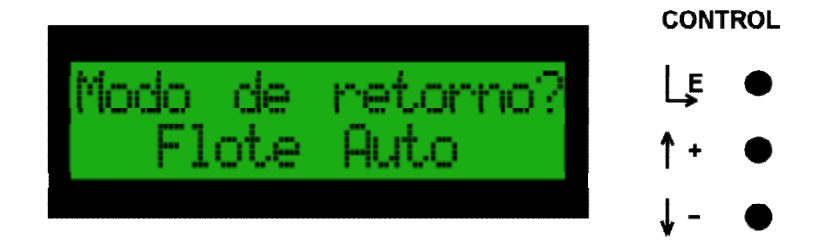

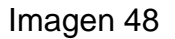

"Automático" (71): El MC a partir de las lecturas que realiza, es el encargado de asignar el estado de flote o de carga.

Entrara en flote cuando la corriente que recibe el banco de baterías sea menor a "Iflote" y haya transcurrido un lapso prefijado "TimerC" después de alcanzar la tensión de carga "Vcarga".

Entrará en carga cuando la corriente que recibe el banco de baterías sea mayor a "Icarga". También pasara a carga si la tensión de batería es menor que la tensión ideal calculada menos "DyCarga".

Si hubo un corte de luz total (o no hay rectificadores), el equipo también entrara en modo carga cuando vuelva la energía (o se conecten equipos).

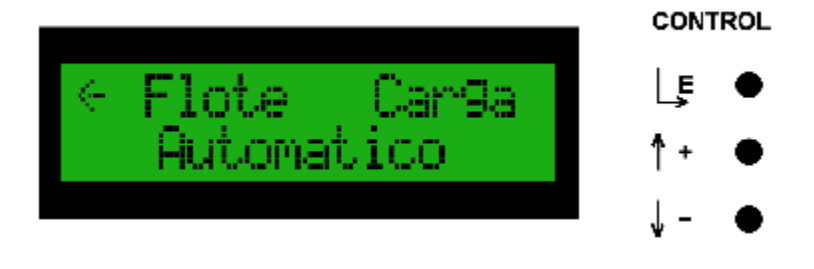

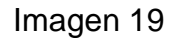

"Vflote" (47): Aquí podemos elegir el valor de tensión de flote que tomara el módulo de control para hacer sus cálculos y ajustar la tensión para cargar de manera óptima las baterías. La pantalla nos muestra las cotas máximas y minimas y el valor actual.

"Vcarga" (48): Aquí podemos elegir el valor de tensión de carga que tomara el módulo de control para hacer sus cálculos y ajustar la tensión de barra para cargar de manera óptima las baterías. La pantalla nos muestra las cotas máximas y minimas y el valor actual.

"Ctimer" (70): Aquí podemos elegir los minutos que el MC esperara para pasar el sistema a flote (si las condiciones se mantienen estables) una vez que el equipo alcanzo la tensión "Vcarga". Se puede ajustar valor entre 0´y 900´.

Si observamos la pantalla de la Imagen 11, "Ajustes", podemos ver que continúa. Si seleccionamos la opción ">>" o " ->" , entraremos en una pantalla como la de la Imagen 20.

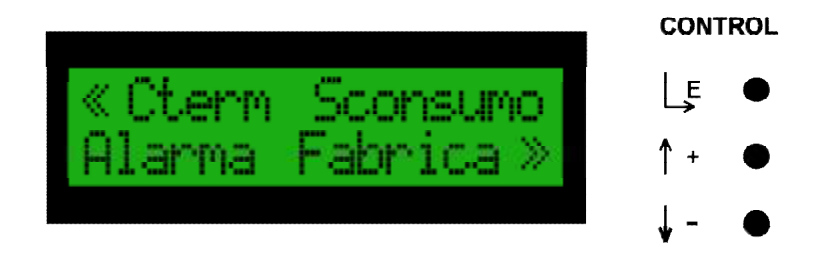

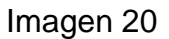

#### "Ajustes"-> "Cterm" (12):

La primera opción del nuevo menú es "Cterm" (12), aquí podemos ajustar el valor de compensación térmica que usara el módulo de control para calcular la tensión de salida. Al ingresar nos encontramos con una pantalla como la de la imagen 34.

"Valor" (49): Aquí podemos ajustar la compensación entre las cotas máximas y minimas. El valor que destella es el valor actual.

La formula que utiliza el Módulo de Control para hacer sus cálculos es:

*FUENTES DE ENERGÍA S.A.*  Domicilio: Colón 2456 - B1752BBJ Lomas del Mirador - Buenos Aires - Argentina TE.: +54 11 4653-9273 / +54 11 7523-6366 FAX +54 011 4657-6007 web.: [www.fuentesdeenergia.com.ar](http://www.fuentesdeenergia.com.ar) Doc.: FDE-MCS-26\_10K-V001.doc impreso: 20.11.2019 11-37

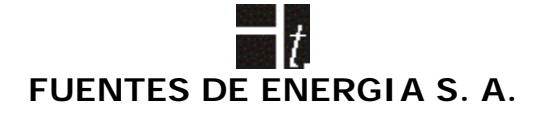

#### *Vaj=(Tr-Tl)\*CT-Vr* donde

Vaj: tensión ajustada

Tr: temperatura de referencia, 25C

Tl: temperatura a la que están sometidas las baterías.

CT: compensación térmica

Vr: tensión de referencia, elegida en los menúes 47 y 48

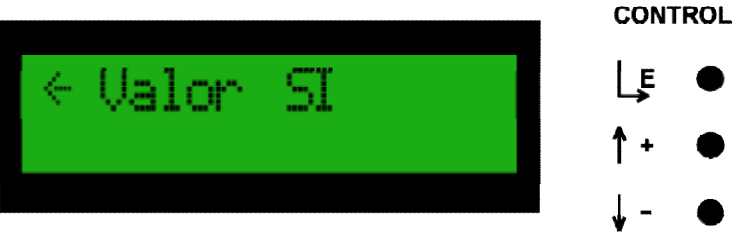

Imagen 34

Si el termómetro no esta conectado o se rompe, automáticamente se utilizara Tl=25C.

"SI/NO" (50): Podemos activar o desactivar la opción de ajuste por compensación térmica. El equipo sale de fábrica con la opción activa.

#### "Ajustes"-> "Sconsumo" (13):

Con este parámetro ajustamos la máxima corriente que entrega el equipo.

#### "Ajustes"->"Alarmas" (15):

Si entramos en la opción "Alarma" (15), el menú cambia por el de la figura 36 Encontramos dos tipos de alarmas "Luminosa" y de "Relé".

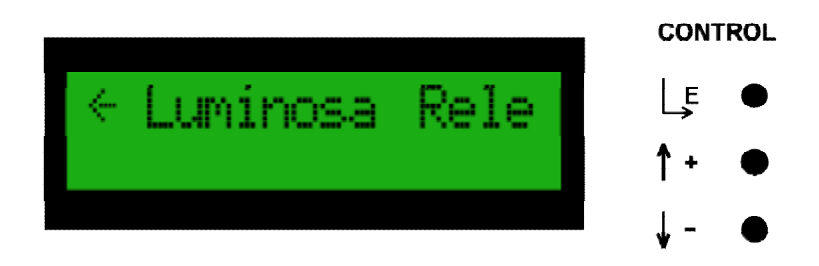

Imagen 36

"Luminosa" (53): dos leds son los asignados a esta tarea. La alarma luminosa tiene a su vez, 3 opciones:

"Urgente" (60): alarmas que necesitan la intervención inmediata del usuario (led rojo) "Normal" (61): alarmas que señalan algún evento no necesariamente urgente (led amarillo)

*FUENTES DE ENERGÍA S.A.*  Domicilio: Colón 2456 - B1752BBJ Lomas del Mirador - Buenos Aires - Argentina TE.: +54 11 4653-9273 / +54 11 7523-6366 FAX +54 011 4657-6007 web.: [www.fuentesdeenergia.com.ar](http://www.fuentesdeenergia.com.ar) Doc.: FDE-MCS-26\_10K-V001.doc impreso: 20.11.2019 12-37

"Apagada" (62): eventos que no están señalizados por ningún led. Las alarmas luminosas son totalmente programables, es decir, se pueden asociar cualquier evento disponible a cualquiera de los 3 estados.

"Relé" (54): son 3 los relés que forman parte de este subsistema de alarma. Los eventos pueden ser asociados libremente a cualquiera de los relés (o a ninguno).

"Rel1" (63): se accionara este relé cuando un evento asociado a el se vuelva activo.

- "Rel2" (64): ídem anterior
- "Rel3" (65): ídem anterior

"Ninguno" (66): si no queremos que algún evento accione un relé, debemos asociarlo a esta opción.

Tanto las alarmas luminosas como la de relés, dependen de una serie de eventos que el módulo de control monitorea permanentemente. Estos eventos pueden ser asociados libremente a cualquier led o a cualquier relé. Cuando la condición que monitorea se vuelva verdadera, se acciona el dispositivo que se le asigno.

Para asociar un evento a un dispositivo, entramos al menú "Urgente" (60), "Normal" (61), "Apagada" (62), "Rel1" (63), "Rel2" (64), "Rel3" (65) o "Ninguno" (66). Inmediatamente el menú cambiara y nos mostrara los eventos asociados actualmente al dispositivo seleccionado, entonces seleccionamos el evento que queramos modificar y el menú nos muestra los otros dispositivos a los que podemos asociar el evento (será otro led en el caso de las alarmas luminosas u otro relé en el caso de las alarmas de relé).

Por ejemplo, supongamos que ingresamos en la opción "Luminosa" (53) de la Imagen 36, nos aparecerá una pantalla como la de la Imagen 37.

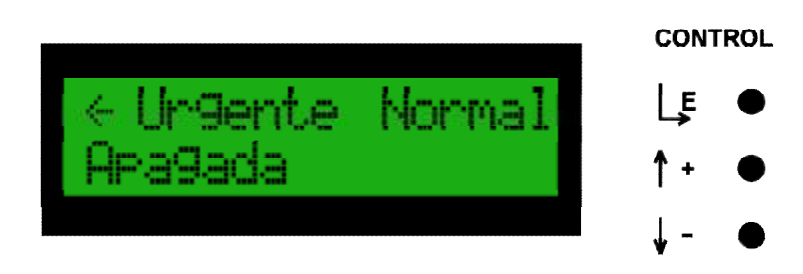

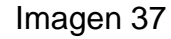

Ahora si entramos por ejemplo en la opción "Normal" (61), la pantalla nos mostrara la Imagen 38.

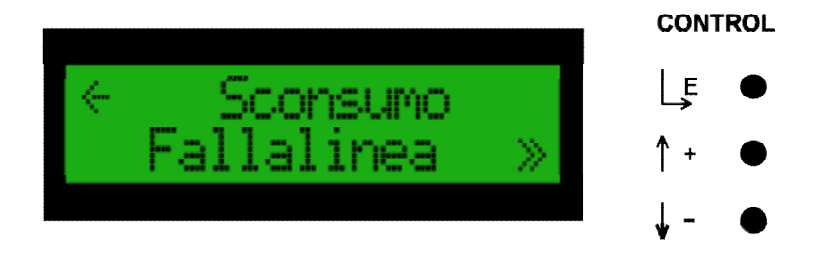

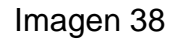

Aquí podemos ver dos de los eventos que están asociados actualmente a la alarma luminosa "Normal" (hay mas que podemos ver si seleccionamos el signo ">>" o " ->" ). Si por ejemplo seleccionamos el evento "SconsumoTo", la pantalla cambiara a la mostrada en la Imagen 39.

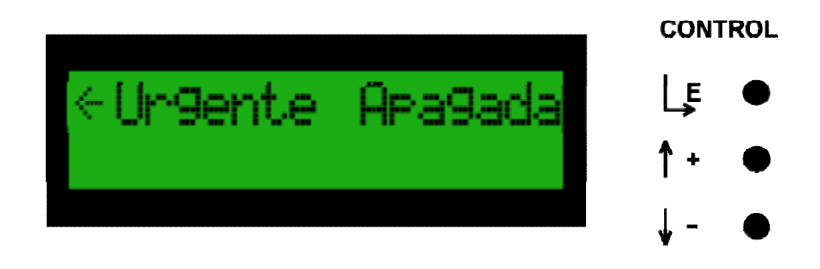

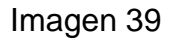

Entonces podemos elegir cualquiera de las dos opciones disponibles "Urgente" o "Apagada". En el ejemplo anterior cambiamos entonces el evento "SconsumoTo" que estaba asociado a la alarma luminosa "Normal" a cualquiera de las otras dos disponibles. Si hubiéramos elegido una alarma de relé el procedimiento hubiera sido análogo.

El siguiente es un listado de eventos tal como aparece en el Módulo de Control y su significado:

"VbReducida": se enciende cuando la tensión de barra alcanza la tensión prefijada en el menú "VbRedu" (45).

 "FallaManyRec": indica que más de un rectificador esta fallando. Se activa también si el sistema tiene un solo rectificador y este esta fallando.

"Vcons1Alto": indica que la tensión de consumo 1 esta alta.

"Vcons1Bajo": la tensión de de consumo 1 esta baja.

"VtermomCons1": el circuito de consumo esta abierto.

"VfuseBat": el circuito de batería esta abierto.

"SconsumoTo": sobrecarga en el circuito de consumo. Podemos ajustar el nivel de disparo con el menú "Sconsumo" (13).

"FallaLinea": falla la línea de 220VCA.

"ContraActivo": el contra elemento está conduciendo.

*FUENTES DE ENERGÍA S.A.* 

Domicilio: Colón 2456 - B1752BBJ Lomas del Mirador - Buenos Aires - Argentina TE.: +54 11 4653-9273 / +54 11 7523-6366 FAX +54 011 4657-6007 web.: [www.fuentesdeenergia.com.ar](http://www.fuentesdeenergia.com.ar) Doc.: FDE-MCS-26\_10K-V001.doc impreso: 20.11.2019 14-37

"FallaContra": el contra elemento está averiado.

"NoHayRect": no hay rectificadores conectados.

"RecNoRespo": un rectificador no responde.

"EqFaltante": un equipo que estaba conectado fue removido del sistema.

"RecFalla": un rectificador reporta falla.

"RecFallaVent": un rectificador reporta que falla su ventilador.

"RecSobreTemp": un rectificador indica sobre temperatura.

"RecSobreCar": un rectificador avisa que esta sobrecargado.

"RecTermoMag": un rectificador tiene el fusible abierto.

"RecFallaLine": un rectificador avisa que no tiene línea de 220VCA.

"BatEnDescar": se activa este evento cuando la batería se esta descargando.

"VbateriaAlta": se dispara cuando la tensión de barra supera por 2V la tensión ideal calculada por el Módulo de Control.

"VbateriaBaja": se enciende cuando la tensión de barra es inferior en 2V a la tensión ideal calculada por el Módulo de Control (siempre y cuando el equipo no esté limitando su corriente y en consecuencia bajando la tensión de barra).

"VbBaja": se enciende cuando la tensión de barra alcanza la tensión prefijada en el menú "Baja" (44).

"MaxTempBat": encendida cuando la temperatura a la que están sometidas las baterías supera la temperatura predeterminada.

"MalTermome": el termómetro que monitorea la temperatura de las baterías esta averiado o desconectado.

"EqNuevo": el módulo de control detecto un equipo nuevo en el sistema.

"CambioModoOp": hubo un cambio de operación en el modo de carga (carga forzada a flote forzado o viceversa). Se generara este evento cuando el usuario cambie el modo de carga accediendo al menú "Forzar" (46).

"ErrorGetADF": avisa de un problema interno del módulo de control. Los conversores AD no están operando correctamente.

"MalWrtFlash": avisa de un problema interno del módulo de control. Hay problemas para grabar en la memoria Flash del sistema.

"RecTermome": un rectificador informa que su termómetro interno no esta funcionando o esta desconectado.

"FallaOneRec": se active si falla solo un rectificador.

"CtrlTermico": se activa si el módulo de control está ejerciendo control térmico sobre los rectificadores.

"InputAux1": muestra el estado de la entrada digital auxiliar 1.

"InputAux2": muestra el estado de la entrada digital auxiliar 1.

"FallaLineaX": se activa si falla la "Linea X". El MC es capaz de manejar hasta 5 lineas de alimentación diferentes (la X es reemplazado por un numero entre 1 y 5).

"VfuseCons2": el circuito de consumo 2 está abierto.

"Vcons2Alto": indica que la tensión de consumo 2 esta alta.

"Vcons2Bajo": la tensión de de consumo 2 esta baja.

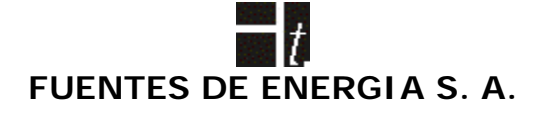

Los valores de fábrica de las alarmas son los siguientes:

#### Alarmas Luminosas:

#### Apagada

ContraActivo, BatEnDescar, EqNuevo, ErrorGetADF, MalWrtFlash, RecTermome, CtrlTermico, InputAux1, InputAux2, FallaLinea4, FallaLinea5

#### Normal

SconsumoTo, FallaLinea, NoHayRect, RecNoRespo, EqFaltante, RecFalla, RecFallaVent, RecSobreTemp, RecSobreCar, RecTermoMag, RecFallaLine, VbateriaAlta, VbateriaBaja, MaxTempBat, MalTermome, CambioModoOp, FallaOneRec, FallaLinea1, FallaLinea2, FallaLinea3

#### Urgente

VbReducida, FallaManyRec, Vcons1Alto, Vcons1Bajo, VtermomCons1, VfuseBat, FallaContra, VbBaja, VfuseCons2, Vcons2Alto, Vcons2Bajo

#### Alarmas de Relé:

#### Ninguno

FallaManyRec, ContraActivo, NoHayRect, RecNoRespo, EqFaltante, RecFallaVent, RecSobreTemp, RecSobreCar, RecFallaLine, BatEnDescar, VbateriaAlta, VbateriaBaja, MalTermome, EqNuevo, CambioModoOp, ErrorGetADF, MalWrtFlash, RecTermome, FallaOneRec, CtrlTermico, InputAux1, InputAux2, FallaLinea4, FallaLinea5

Rele1

FallaLinea, RecFalla, RecTermoMag

#### Rele2

VbReducida, VfuseBat, VbBaja, MaxTempBat, FallaLinea1, FallaLinea2, FallaLinea3

#### Rele3

Vcons1Alto,, Vcons1Bajo, VtermomCons1, SconsumoTo, FallaContra, VfuseCons2, Vcons2Alto, Vcons2Bajo

#### Ajustes->Fábrica (16):

La opción "Fábrica" nos permite volver a los parámetros originales con los que salio el Módulo de Control de fábrica (incluida la asociación original de alarmas). Si elegimos esto, nos aparecerá una pantalla de confirmación como la de la imagen 21. Con las teclas "+" y "-" cambiamos la opción de "Si" a "NO "(y viceversa) y con el botón "E" confirmamos nuestra elección.

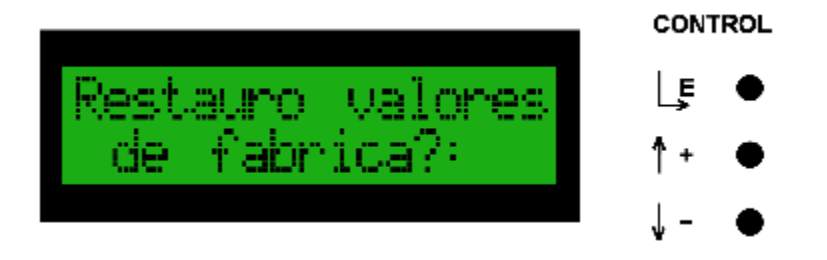

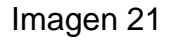

Si observamos la pantalla de la Imagen 20, "Ajustes", podemos ver que continúa. Si seleccionamos la opción ">>" o " ->", entraremos en una pantalla como la de la Imagen 49.

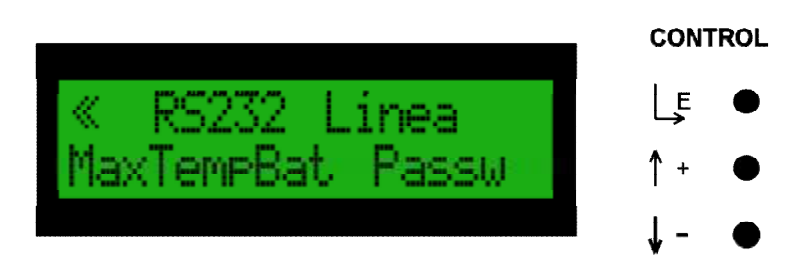

Imagen 49

#### "Ajustes"-> "RS232" (76):

Aquí elegimos la velocidad de comunicación de la RS232. Los valores que podemos elegir son: 57600, 28800, 19200, 14400 y 9600. El valor por defecto es de 57600.

#### "Ajustes"-> "Linea" (77):

En este sub menú podemos seleccionar si tuvieras más de una línea de tensión de entrada, los equipos que están conectadas a las mismas.

#### "Ajustes"-> "MaxTempBat" (75):

En esta opción del menú, podemos ajustar el valor de la alarma de temperatura de batería. Se puede ajustar entre un valor mínimo y uno máximo, en pasos discretos, dependientes de la resolución del sensor térmico.

#### "Ajustes"-> "Passw" (79):

Aquí podemos cambiar el password que nos permite acceder a las opciones dentro de "Ajustes".

#### Opción Avisos (4):

Eventualmente, el MC tendrá alguna novedad que transmitirnos, esto lo hace removiendo la pantalla principal y mostrándonos un aviso. Si presionamos cualquier tecla (o si ya no

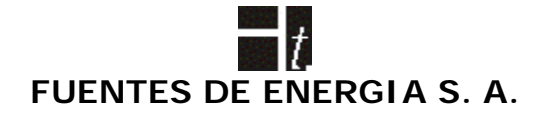

existe el motivo que generó ese aviso) este desaparece y el MC vuelve a la pantalla previa a la interrupción.

Si en la pantalla de la Imagen 2 seleccionamos "Avisos", el equipo nos mostrara los avisos que se hayan aceptado (presionando una tecla) y que aún sean validos; es decir aquellos avisos generados por un motivo que aún sigue persistiendo. En caso de que no haya ningún aviso pendiente nos mostrara la pantalla que vemos en la Imagen 22, presionando cualquier tecla volvemos a la pantalla que nos muestra la Imagen 2.

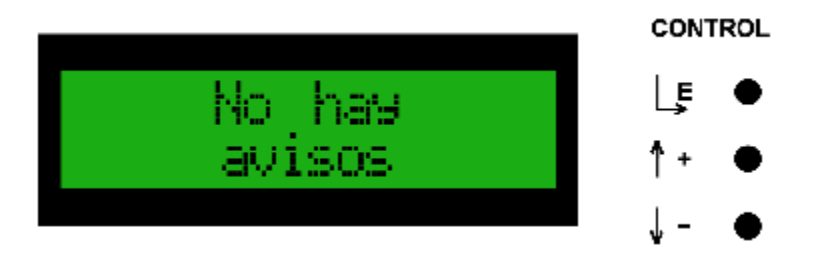

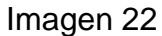

Los posibles avisos que el Módulo de Control nos puede llegar a presentar son:

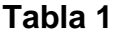

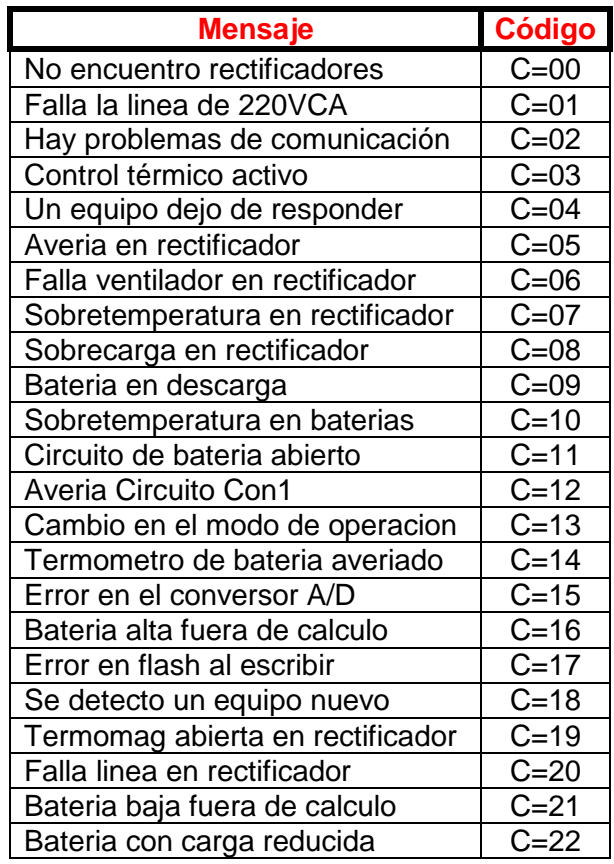

*FUENTES DE ENERGÍA S.A.*  Domicilio: Colón 2456 - B1752BBJ Lomas del Mirador - Buenos Aires - Argentina TE.: +54 11 4653-9273 / +54 11 7523-6366 FAX +54 011 4657-6007 web.: [www.fuentesdeenergia.com.ar](http://www.fuentesdeenergia.com.ar) Doc.: FDE-MCS-26\_10K-V001.doc in the state of the state of the state of the Impreso: 20.11.2019 18-37

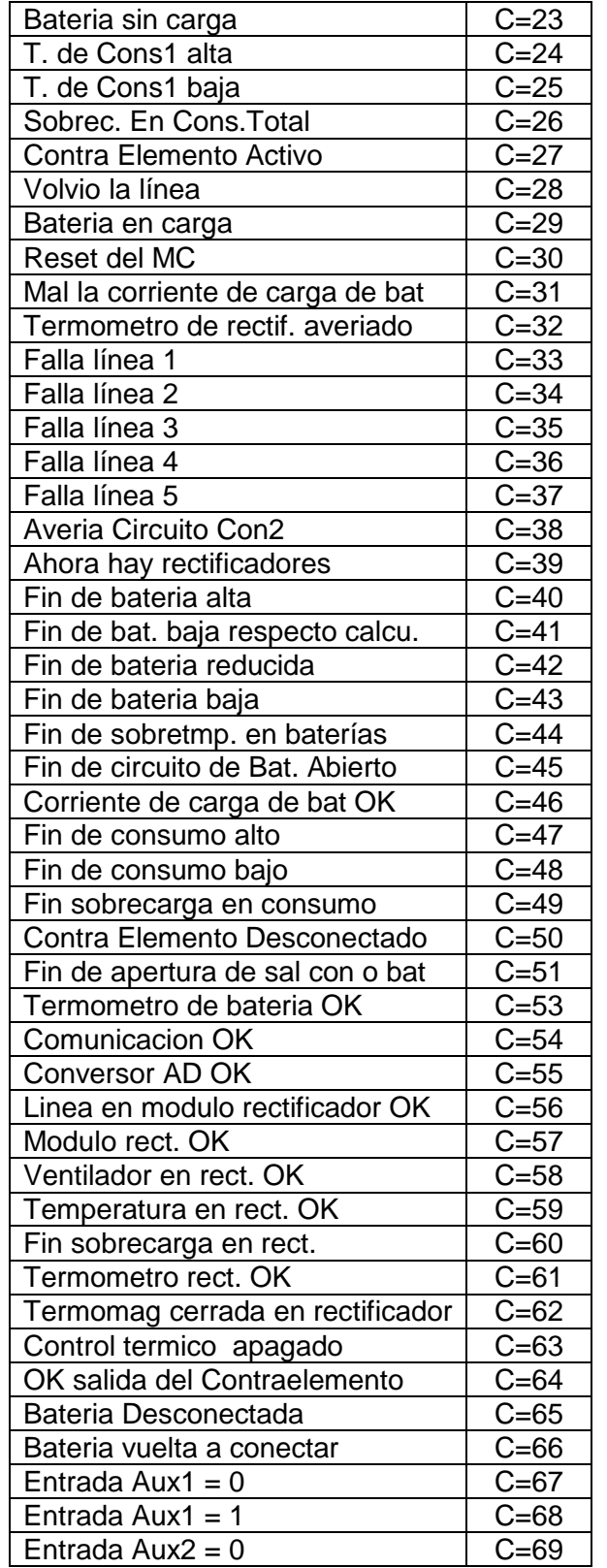

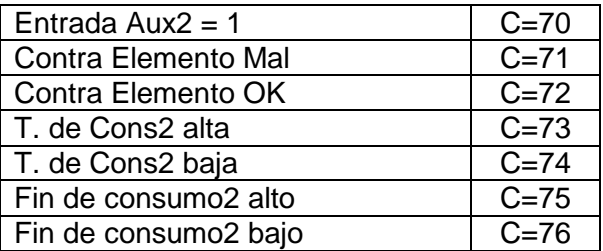

La Imagen 23 nos muestra un aviso típico, en este caso referido al ventilador de un rectificador.

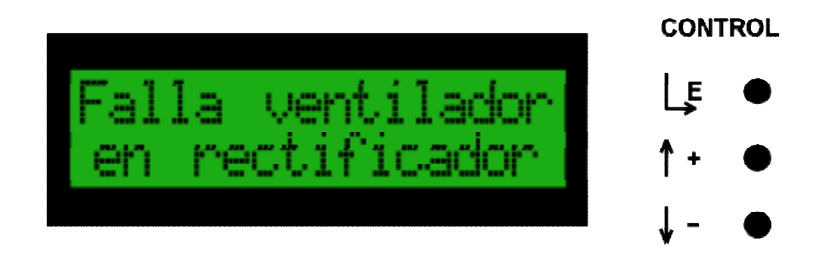

#### Imagen 23

#### Opción Mediciones (5):

Si observamos la pantalla de la Imagen 2, notaremos que la misma continúa. Si seleccionamos la opción ">>" o " ->" , entraremos en una pantalla como la de la figura 3. El primer item es "Mediciones" (5), esta opción nos informa de otras mediciones que el Módulo de Control realiza en los rectificadores y en el equipo en general. En total son 6 pantallas por las que se pueden navegar. Las mediciones que nos brinda son:

"Icons" (17): Corriente de consumo.

"Itotal" (18): Suma de la corriente que entregan todos los rectificadores.

"Vrec" (20): Tensión sobre la barra.

"Vcons1" (19): Tensión sobre la salida de consumo1.

"Vcons2" (97): Tensión sobre la salida de consumo2.

 "VfuseC1" (21): Caída asociada a llaves, fusible y cables sobre el circuito de consumo1. Un valor alto aquí indica algún problema.

"VfuseC2" (98): Caída asociada a llaves, fusible y cables sobre el circuito de consumo2. Un valor alto aquí indica algún problema.

"VfuseB" (22): Caída asociada a llaves, fusible y cables sobre el circuito de bateria. Un valor alto aquí indica algún problema.

"TimerC" (23): Aquí podemos ver el estado del Timer (On/Off). En el caso de que este On, nos mostrara en el segundo renglón, los minutos remanentes que el sistema permanecerá en carga.

"InputAux1" (80): Estado de la entrada digital 1.

*FUENTES DE ENERGÍA S.A.*  Domicilio: Colón 2456 - B1752BBJ Lomas del Mirador - Buenos Aires - Argentina TE.: +54 11 4653-9273 / +54 11 7523-6366 FAX +54 011 4657-6007 web.: [www.fuentesdeenergia.com.ar](http://www.fuentesdeenergia.com.ar) Doc.: FDE-MCS-26\_10K-V001.doc Impreso: 20.11.2019 20-37

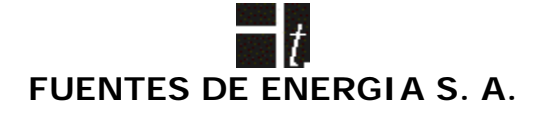

"InputAux2" (84): Estado de la entrada digital 2.

"Tideal" (72): Esta es la tensión que el MC calculó como ideal para la correcta carga de las baterías y a la que intentara converger.

"ReleLVBD" (81): Estado del rele LVBD.

#### Opción Log (6):

El Módulo de Control va registrando y guardando eventos en una memoria no volátil para su posterior análisis.

Cuando el MC detecta una de las condiciones programadas, graba el tipo de evento (24) , la fecha y hora (25), su numero en la pila de eventos (26), el texto del mensaje (27), la tensión de rectificador en ese momento (28), la corriente del rectificador (29), la corriente de batería (30), la temperatura de la batería (31) , la tensión de consúmo (82), el número de serie (32), y el modo (33) del sistema (flote, carga, forzado). El sistema tiene capacidad para guardar 99 de estos eventos en un buffer circular, el evento 100 borra al evento 1, el 101 al evento 2, etc.

La primera pantalla con la que nos encontramos si entramos en la opción *Log* es la que muestra la Imagen 28.

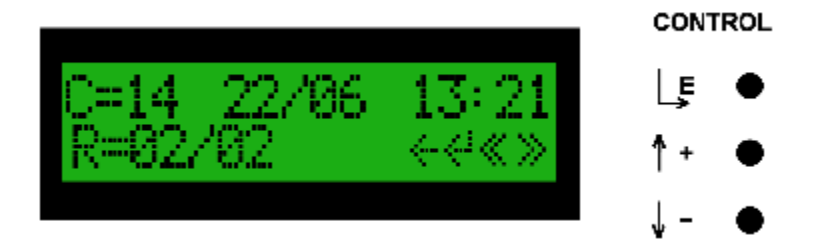

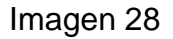

En este ejemplo, el evento corresponde al código 14, se produjo el 22 de junio a las 13:21. En total hay 2 registros en la memoria no volátil y este es el evento numero 2 (R=02/02).

Los eventos que quedaran registrados y su código y texto pueden verse en la Tabla 1. Si de nuevo observamos la Imagen 28, podemos ver que en la esquina inferior derecha hay un mini menú, el que tiene 4 opciones por medio de las cuales podemos movernos por los diferentes registros. Con las teclas "+" y "-", nos movemos por las cuatro opciones y con botón "E" seleccionamos la opción deseada (que es la que esta destellando).

El significado de los signos del mini menú es el siguiente:

⇐ Volver al menú anterior (pantalla correspondiente a la Imagen 24)

 $\ll$  o "{" Ir al registro anterior

 $\Diamond$  o "->" Ir al registro siguiente

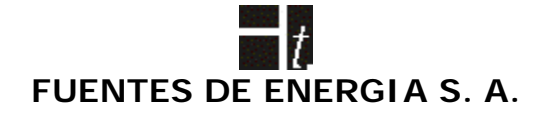

•  $\therefore$  o "#" Ver las variables del equipo en el momento de producirse el evento Si elegimos el signo  $\stackrel{\leftrightarrow}{\leftarrow}$  o "#" nos encontraremos con la pantalla de la Imagen 29.

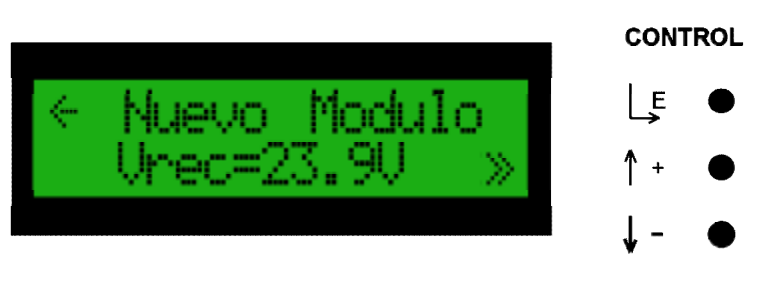

Imagen 29

En el primer renglón nos muestra (moviéndose de derecha a izquierda), el evento que generó el registro, en el segundo renglón la tensión de rectificador. Si seguimos avanzando el MC nos mostrara las diferentes variables presentes en el momento de generase el registro.

Esta son las pantallas con las que nos encontraremos:

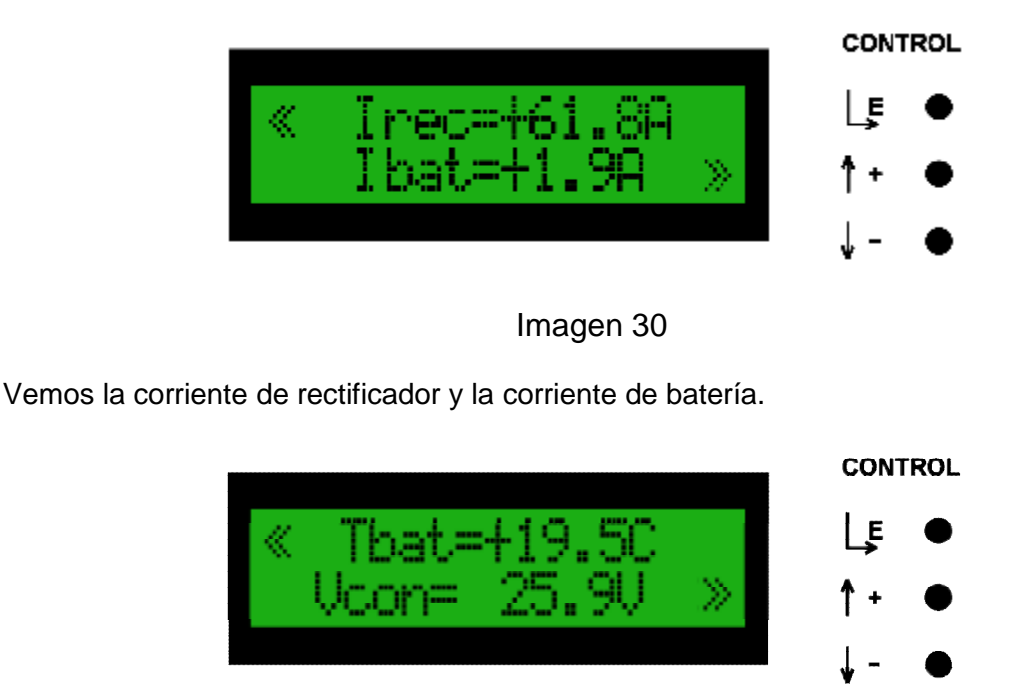

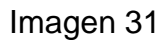

La temperatura de la batería y la tensión de consumo.

*FUENTES DE ENERGÍA S.A.*  Domicilio: Colón 2456 - B1752BBJ Lomas del Mirador - Buenos Aires - Argentina TE.: +54 11 4653-9273 / +54 11 7523-6366 FAX +54 011 4657-6007 web.: [www.fuentesdeenergia.com.ar](http://www.fuentesdeenergia.com.ar) Doc.: FDE-MCS-26\_10K-V001.doc in the state of the state of the state of the Impreso: 20.11.2019 22-37

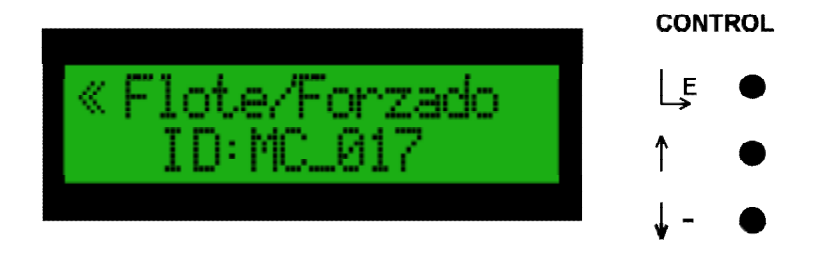

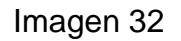

El número de serie del Modulo de control (porque el evento fue generado por el Modulo de Control) y cómo podemos ver, cuando el registro fue creado el equipo estaba en Modo Flote-Forzado.

#### Opción Borrar (7):

Esta opción nos permite borrar todos los registros guardados en la memoria no volátil del MC. Si ingresamos, nos encontramos con la pantalla que muestra la Imagen 33.

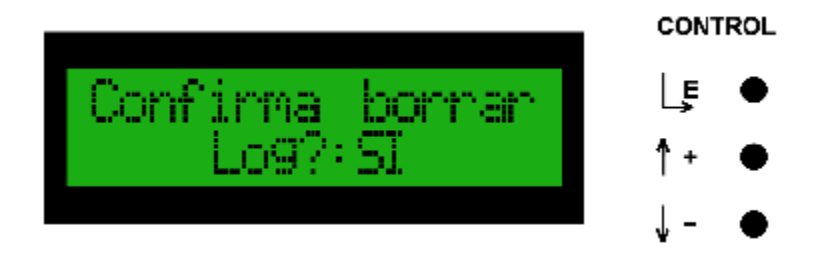

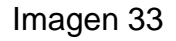

Es una pantalla de confirmación. Con las teclas "+" y "-" cambiamos la opción de "Si" a "NO" (y viceversa) y con el botón "E" confirmamos nuestra elección.

Opción Modelo (73): Nos muestra el modelo, la versión de firmware del MC y el número de serie.

#### **Comunicación serie (RS232)**

El Módulo de Control se puede conectar a una computadora que tenga un puerto RS232 (o un puerto USB con un adaptador) para recibir las variables del mismo y para ajustar los parámetros de operación. Para realizar esta conexión, se necesita cualquier programa de emulación de Terminal ANSI ajustado de la siguiente manera:

*FUENTES DE ENERGÍA S.A.*  Domicilio: Colón 2456 - B1752BBJ Lomas del Mirador - Buenos Aires - Argentina TE.: +54 11 4653-9273 / +54 11 7523-6366 FAX +54 011 4657-6007 web.: [www.fuentesdeenergia.com.ar](http://www.fuentesdeenergia.com.ar) Doc.: FDE-MCS-26\_10K-V001.doc Impreso: 20.11.2019 23-37 Bits por segundo: 57600 Bits de datos: 8 Paridad: ninguna

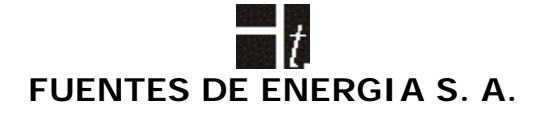

Bits de parada: 1 Control de flujo: Xon/Xoff Columnas: 80 Filas: 25

La Imagen 34 muestra la salida que obtenemos en la ventana del Terminal. En este caso estamos viendo al programa Hyperterminal corriendo sobre Windows pero se puede utilizar cualquier Sistema Operativo y cualquier programa de Terminal ANSI ajustado con los parámetros anteriormente mencionados.

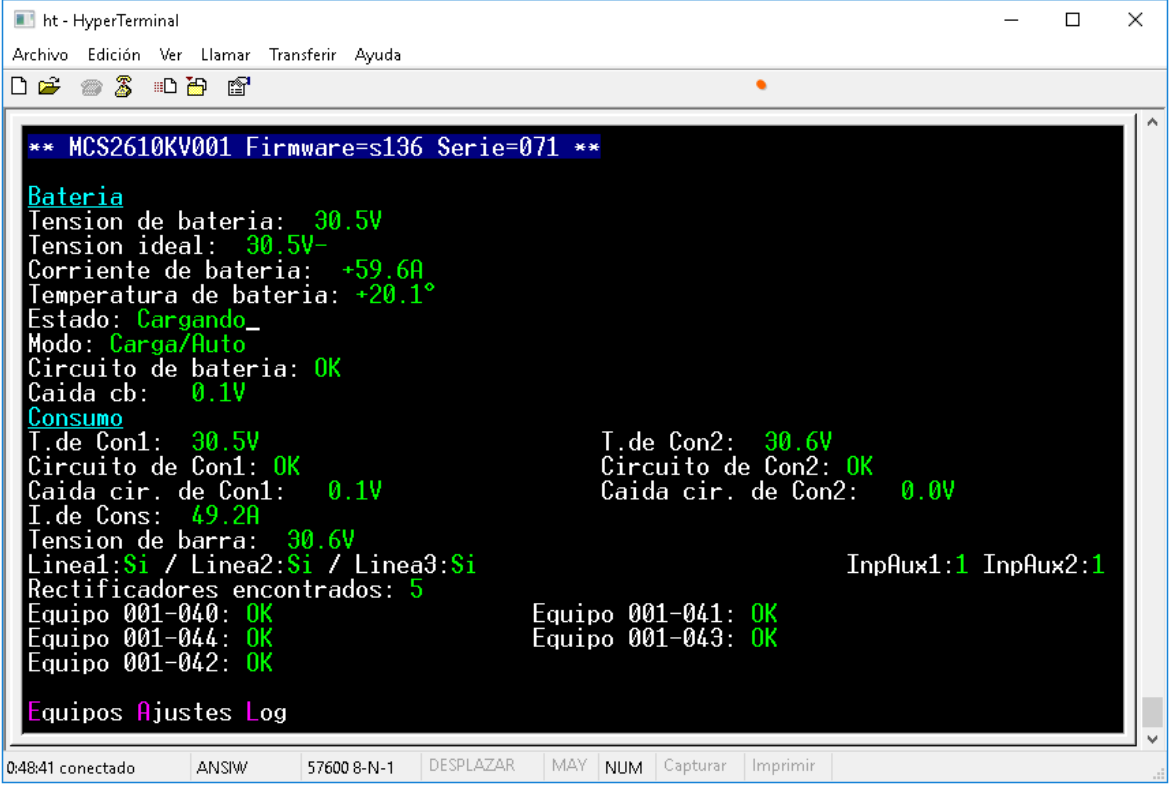

Imagen 34

Vemos toda una serie de variable del banco de baterías y del consumo. También nos muestra la cantidad y el estado general de los rectificadores y la presencia o no de la línea de 220VCA.

*"Caída cb"* y *"Caída cc"* indican la caída en el circuito de batería y de consumo respectivamente. En el caso de *"Caída cb", v*alores altos indican algún problema. En el ítem "Tensión ideal" el Módulo de Control nos indica cual es la tensión que calculó para las baterías a partir de las mediciones que realizó (y a la cual intentara llevar al banco).

En el último renglón vemos la leyenda *"Equipos", "Ajustes"* y *"Log"*. Para entrar en alguna de esas opciones debemos presionar la tecla que esta resaltada en violeta. La Imagen 35 es un ejemplo de como el MC nos avisa de problemas en el equipo, las leyendas en rojo denotan algún problema.

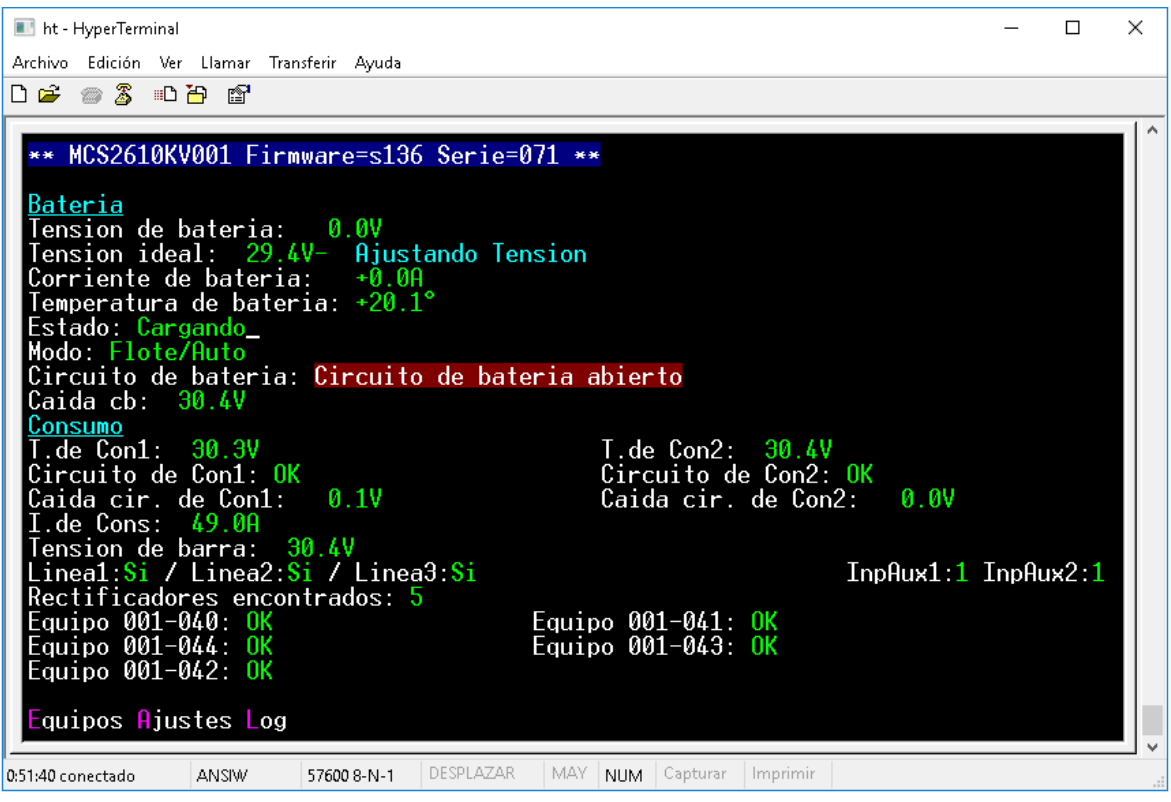

Imagen 35

Si presionamos la tecla "E" (Equipos) cuando estamos en la pantalla de la Imagen 34, veremos en el programa de terminal una salida como la de la Imagen 36.

En este ejemplo podemos ver que hay 3 equipos conectados, están "Activos" (entregando energía), el estado de los 3 es "OK", "Irec" es la corriente que está entregando cada rectificador, "Trec" la temperatura del disipador, la línea está presente y el ventilador de cada uno está operando normalmente.

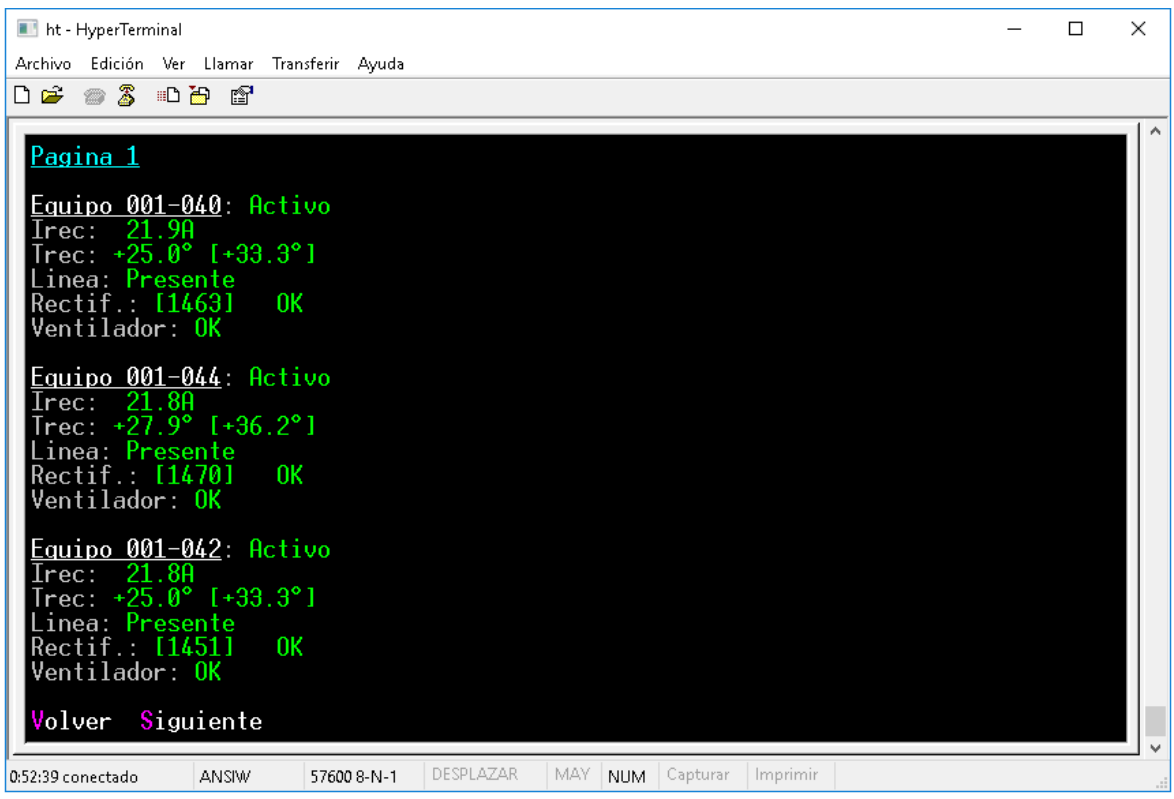

Imagen 36

Presionando la tecla "V" (Volver) en el teclado de la computadora volveremos a la pantalla de la Imagen 34.

Si cuando estamos en la pantalla de la Imagen 34 presionamos la tecla "A" (Ajustes) en el teclado de la computadora se nos solicitara ingresar un password (Imagen 51) para poder acceder a los ajustes. Se puede modificar el password solo por RS232 y su valor por defecto es "HTSA" (sin las comillas). No hay diferencia entre mayúsculas y minúsculas. Si uno olvida el password, este puede ser llevado al valor de fabrica, desde "Ajustes"-> "Passw".

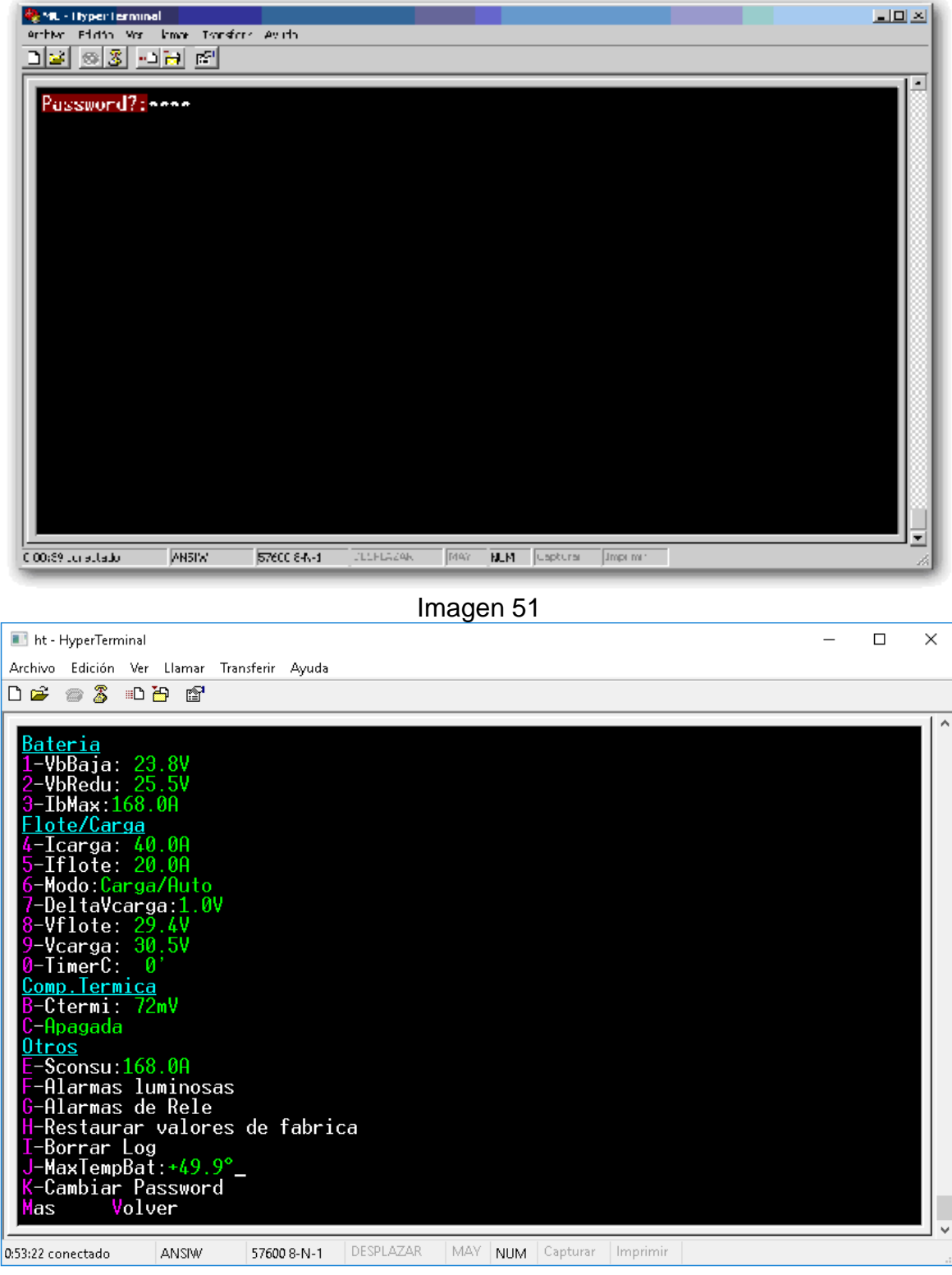

Imagen 37

Después de ingresar el password encontramos la pantalla de ajustes (Imagen 37), donde podemos ajustar diferentes parámetros de operación. Para modificar alguno en especial presionamos en el teclado de la computadora el numero en violeta asociado al ítem que queremos cambiar.

Por ejemplo, si queremos modificar "VbBaja" (tensión baja de batería), presionamos la tecla 8 en el teclado de la computadora y veremos que la pantalla cambia a una parecida a la de la Imagen 38.

El primer número que nos muestra es el valor que tiene asignado en estos momentos el equipo. A continuación nos muestra las cotas máximas y mínimas dentro de las cuales podemos ajustar la variable, y por ultimo, en color rojo (y destellando) vemos el nuevo valor que estamos asignando. Para incrementar ese valor, presionamos la tecla "I" (Incrementar) y para disminuir presionamos la tecla "D" (Decrementar). Cuando ya tenemos el valor correcto, presionamos la tecla "A" (Aceptar) en el teclado de la computadora.

El procedimiento anteriormente descrito, se aplica a cualquiera de las variables que muestra la Imagen 37.

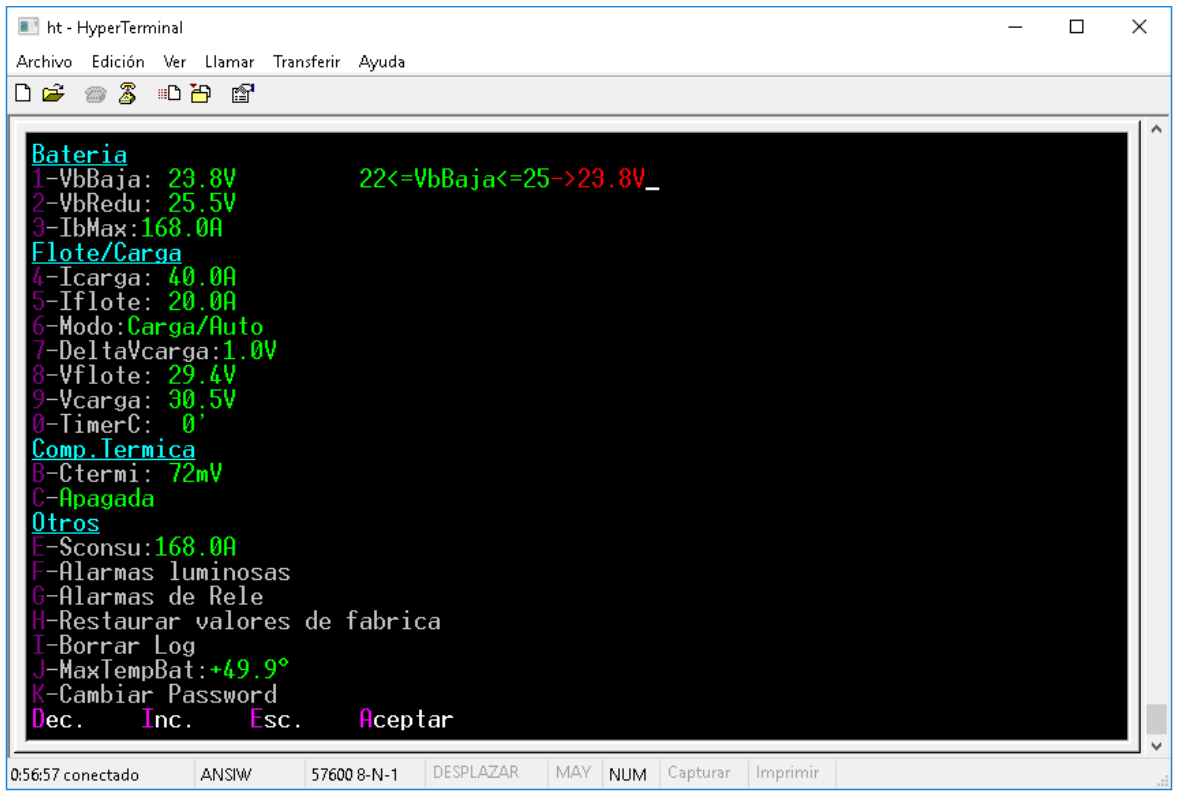

#### Imagen 38

*FUENTES DE ENERGÍA S.A.*  En el caso anterior editamos un valor analógico, pero también es posible encontrarnos con variables que aceptan determinados valores. Por ejemplo si en la pantalla de la Imagen 37 presionamos "6" ("Modo"), nos encontramos con algo parecido a lo que nos

muestra la Imagen 42. En este caso tenemos 3 posibles valores para elegir "Flote", "Carga" o "Automático". La opción que titila es la que esta actualmente en función, como en el caso anterior con la tecla "I" (Incrementar) y con la tecla "D" (Decrementar), podemos movernos por las diferentes opciones. Cuando ya tenemos elegida la opción correcta, presionamos la tecla "A" (Aceptar) en el teclado de la computadora.

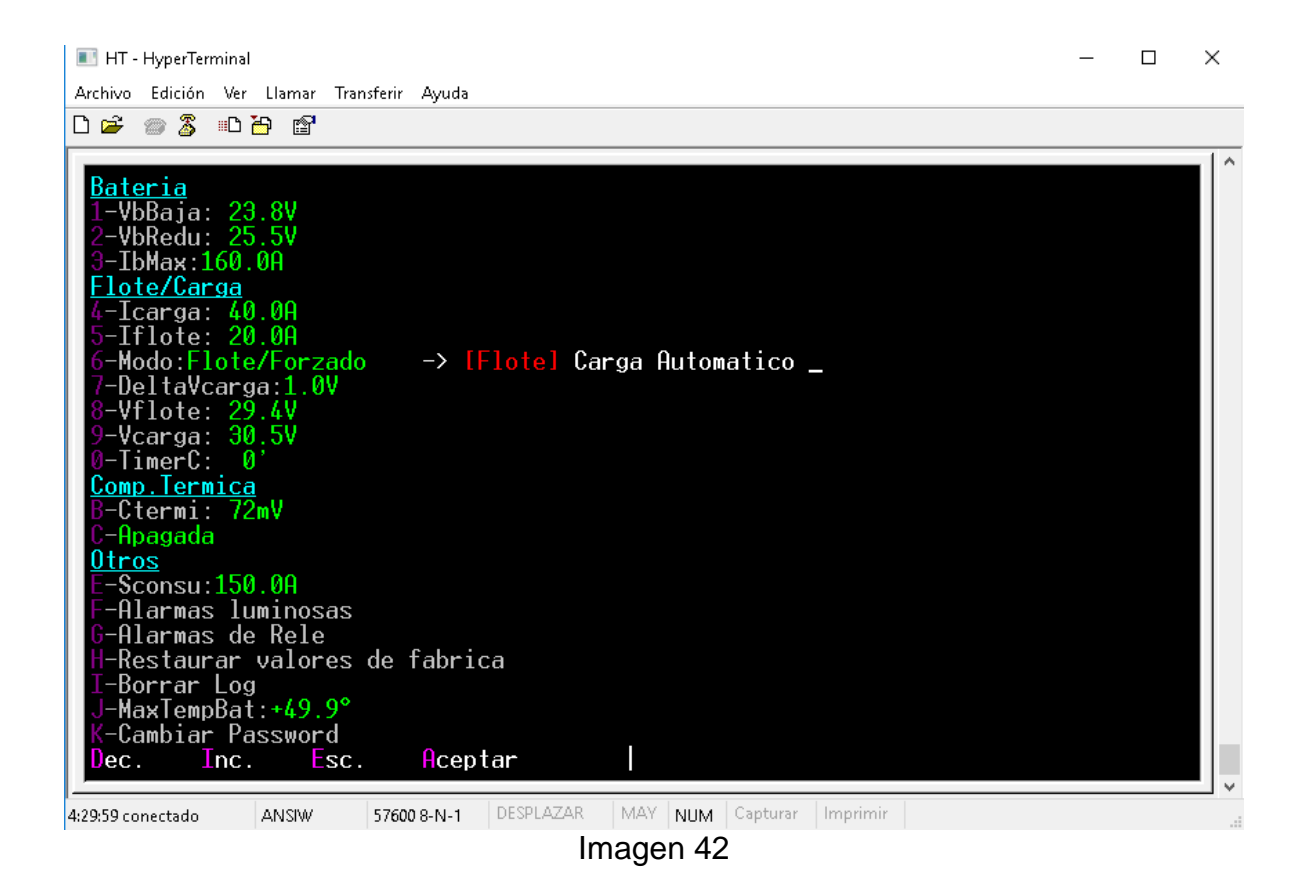

Un caso especial es el de la edición de Alarmas. Si presionamos la "F" (Alarmas Luminosas) aparecerá una pantalla como la de la Imagen 43.

En este caso estamos viendo la asignación de los eventos a los diferentes tipos de alarmas luminosas.

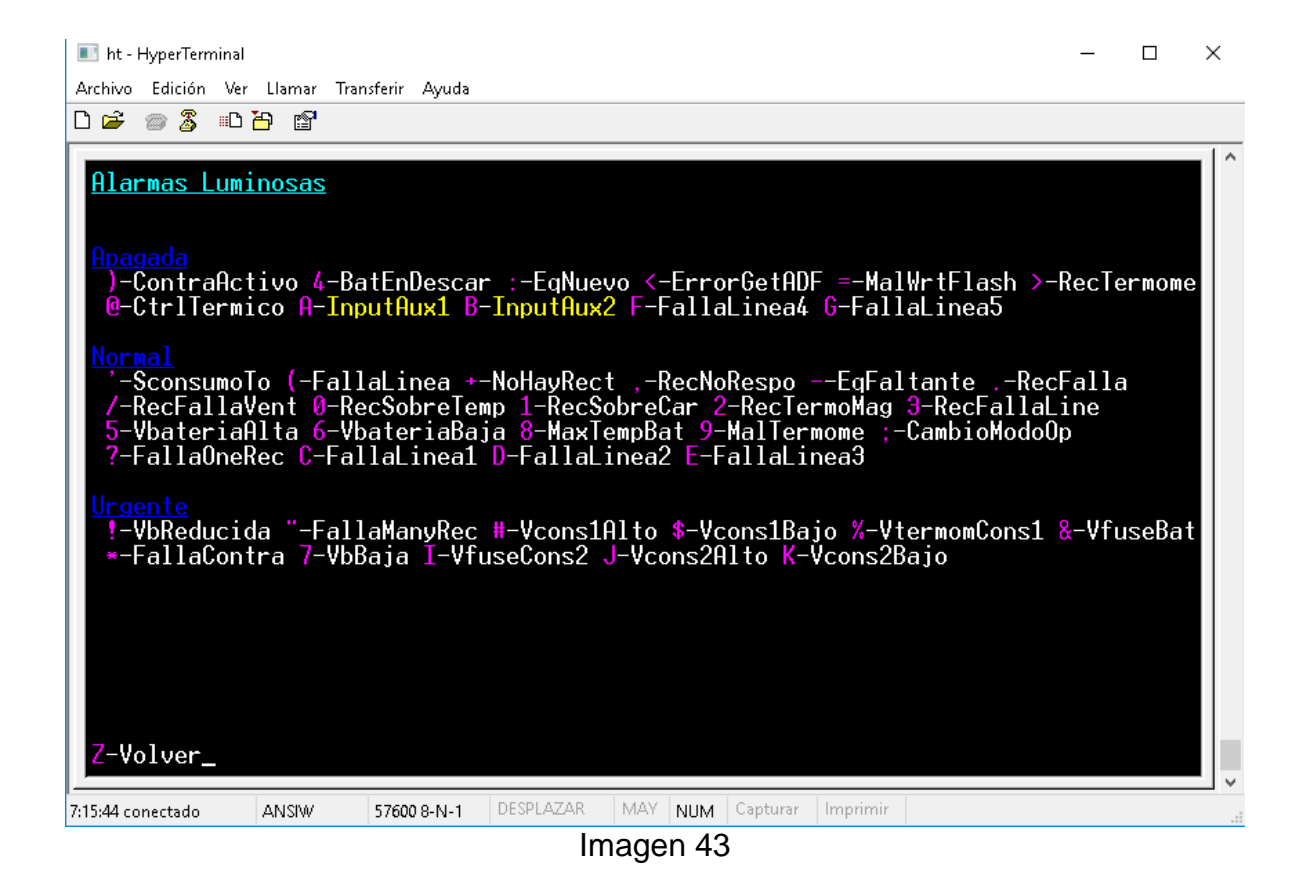

Si por ejemplo, queremos modificar la asignación del evento "RecNoRespo", que esta asignado a una alarma Normal, presionamos la tecla "," y aparecen las opciones de edición (ver Imagen 44). Como antes, con las teclas "I" (Incrementar), "D" (Decrementar) y "A" (Aceptar) elegimos la asignación deseada, en este caso la pasamos de "Normal" a "Urgente" (ver Imagen ver 44,45 y 46).

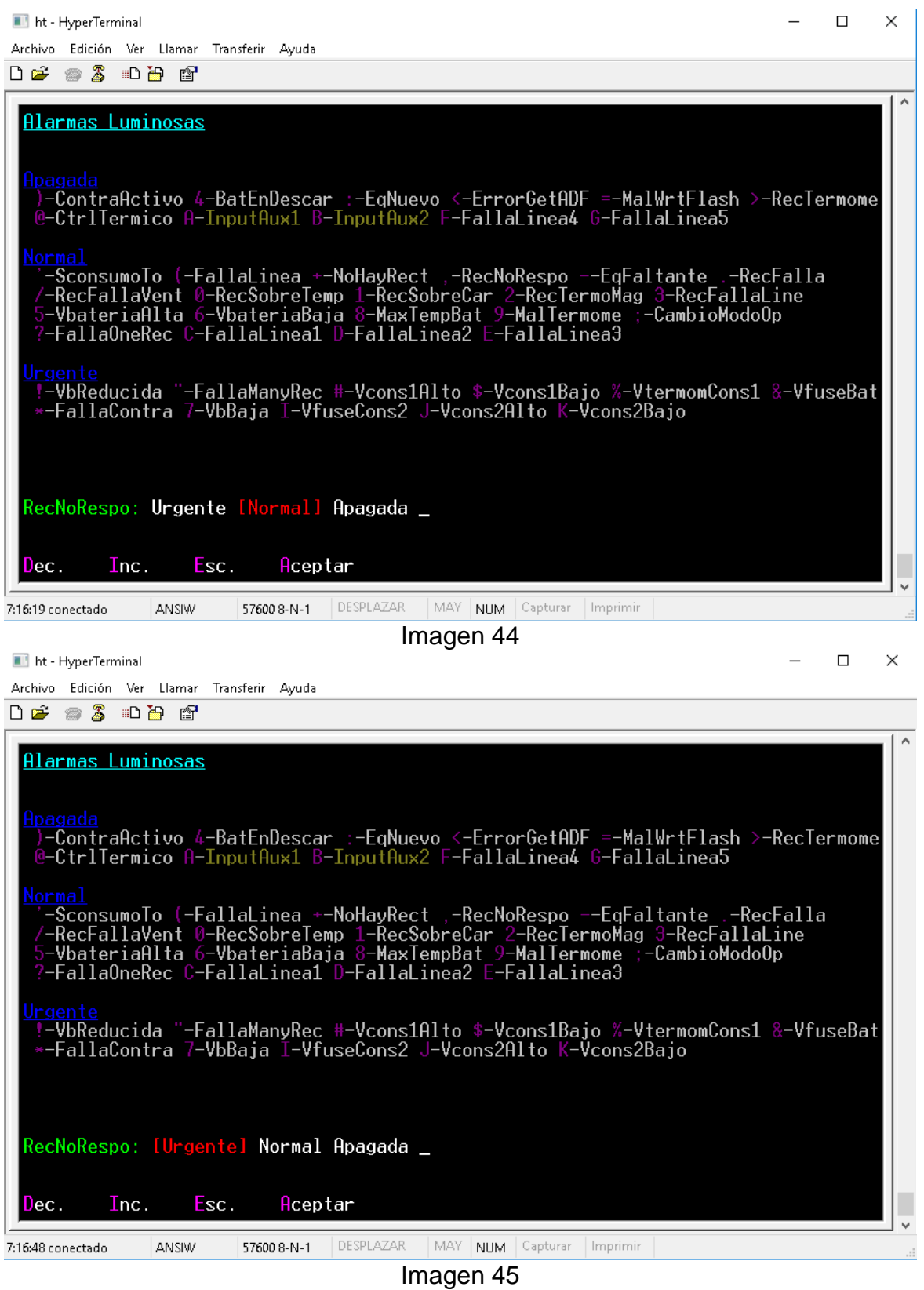

El color amarillo de una alarma indica que esta disparada (ver Imagen 46). Presionando la tecla "V" (Volver) en el teclado de la computadora volveremos a la pantalla de la Imagen 34.

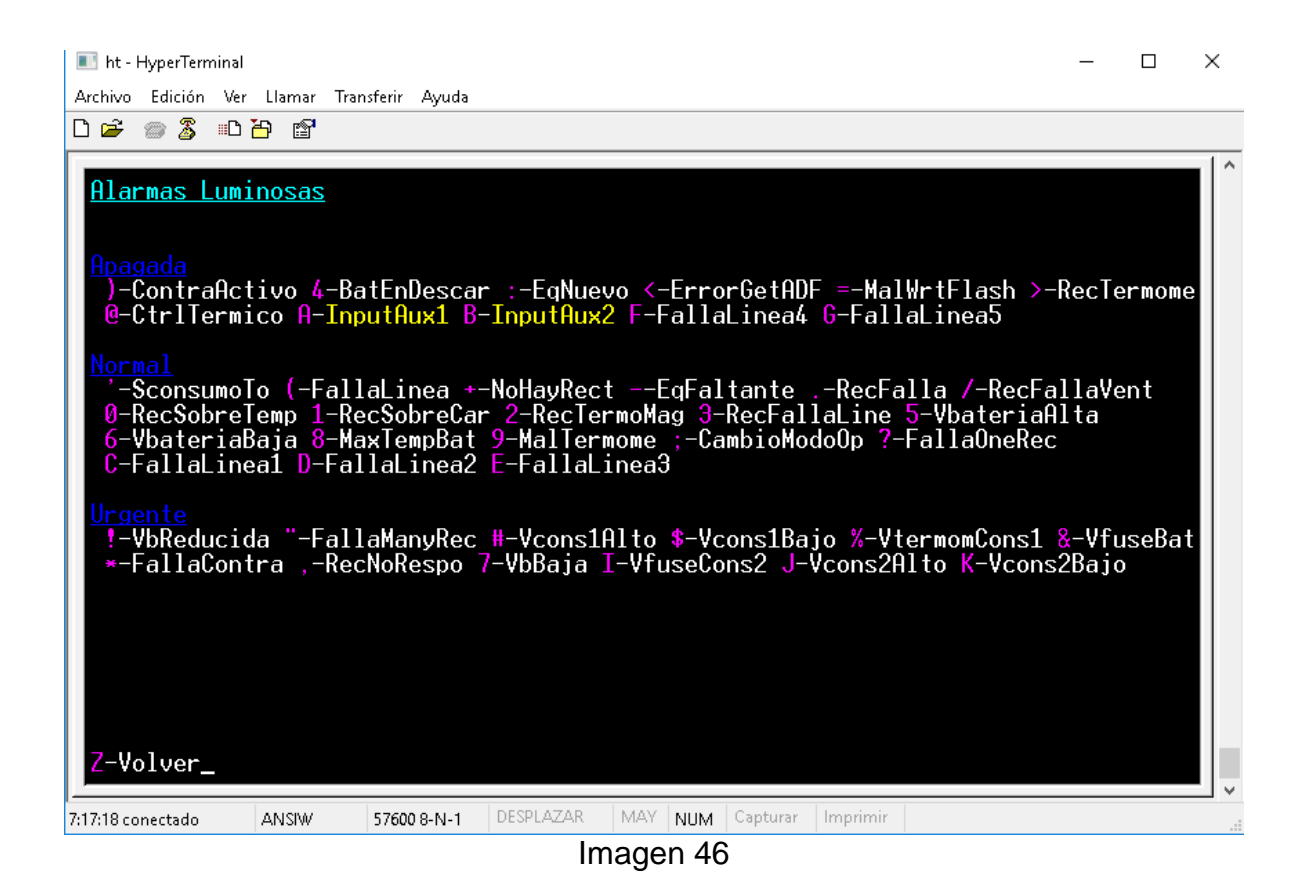

El valor de fábrica de las alarmas de rele, es el que se ve en la Imagen 50

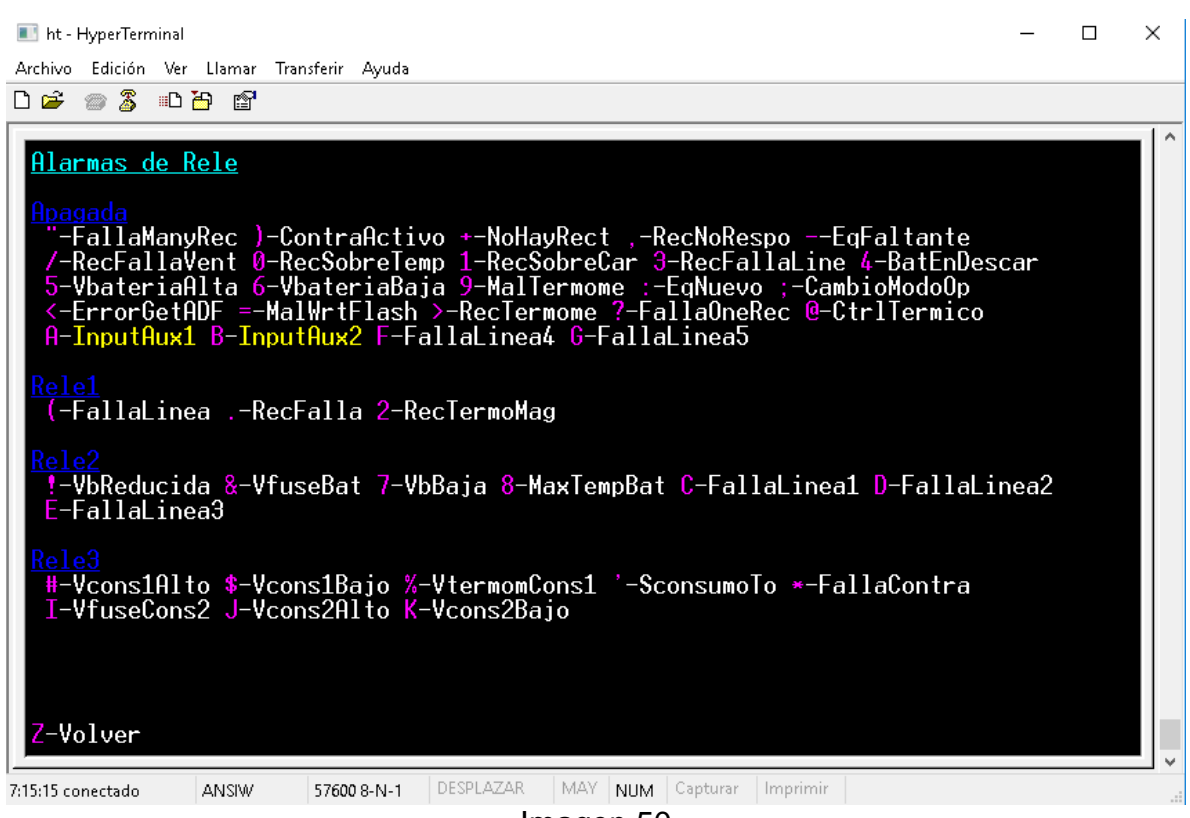

Imagen 50

Si cuando estamos en esta pantalla (la de la Imagen 34) presionamos la tecla "L" (Log) en el teclado de la computadora accederemos a una pantalla como la de la Imagen 47. En esta pantalla, podemos observar todos los eventos que el Módulo de Control consideró pertinentes grabar en su memoria no volátil. Primero nos mostrara los últimos registros producidos. Podemos navegar por los diferentes eventos; para ver los eventos anteriores (si los hubiera), presionamos la tecla "A" (Abajo), nos movemos en el sentido contrario con la tecla "R" (Arriba) y con la tecla "V" (Volver) retrocedemos a la pantalla de la Imagen 34.

Los datos que podemos ver es el número de registro, la cantidad total de registros, la fecha y hora del evento, el número de serie del dispositivo que genero el evento, el estado del sistema (Carga, Flote, Forzado, Automático), la descripción del evento que genero el registro, la tensión de la barra ("Vrec"), la corriente total que entregan los rectificadores ("Irec"), la corriente de batería ("Ibat") , la temperatura de la misma ("Tbat") y la tensión de consumo ("Vconsumo").

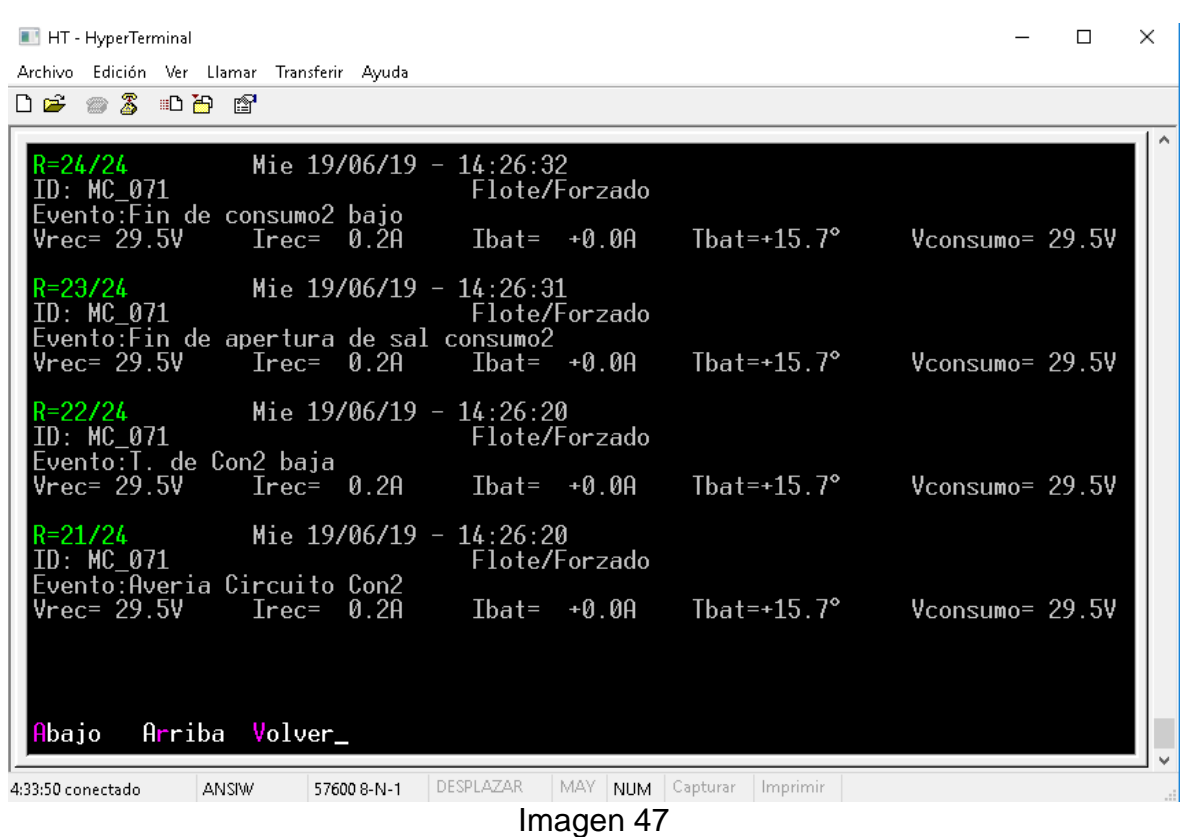

La pantalla del Terminal se refrescara periódicamente a medida que se produzcan cambios en las variables o en el caso de que se presionen teclas (el MC intenta no envía permanentemente datos por la RS232 para evitar sobrecargar a su microcontrolador). Entrara en un modo continuo de flujo de datos si el usuario presiona teclas en el teclado de la computadora.

Con menor frecuencia el microcontrolador borrara totalmente la pantalla y la generara nuevamente.

Con un adaptador RS232 a Ethernet (no provisto). y una conexión a Internet, se puede monitorear el sistema por Internet de manera remota y realizar todos los ajustes que se mencionaron en este documento.

#### Estructura del menú

En la siguiente pagina, encontraremos un grafico con la estructura del menú del Módulo de Control, el numero que se encuentre en cada ítem del grafico, corresponde los números que se encuentran entre paréntesis a lo largo de este documento.

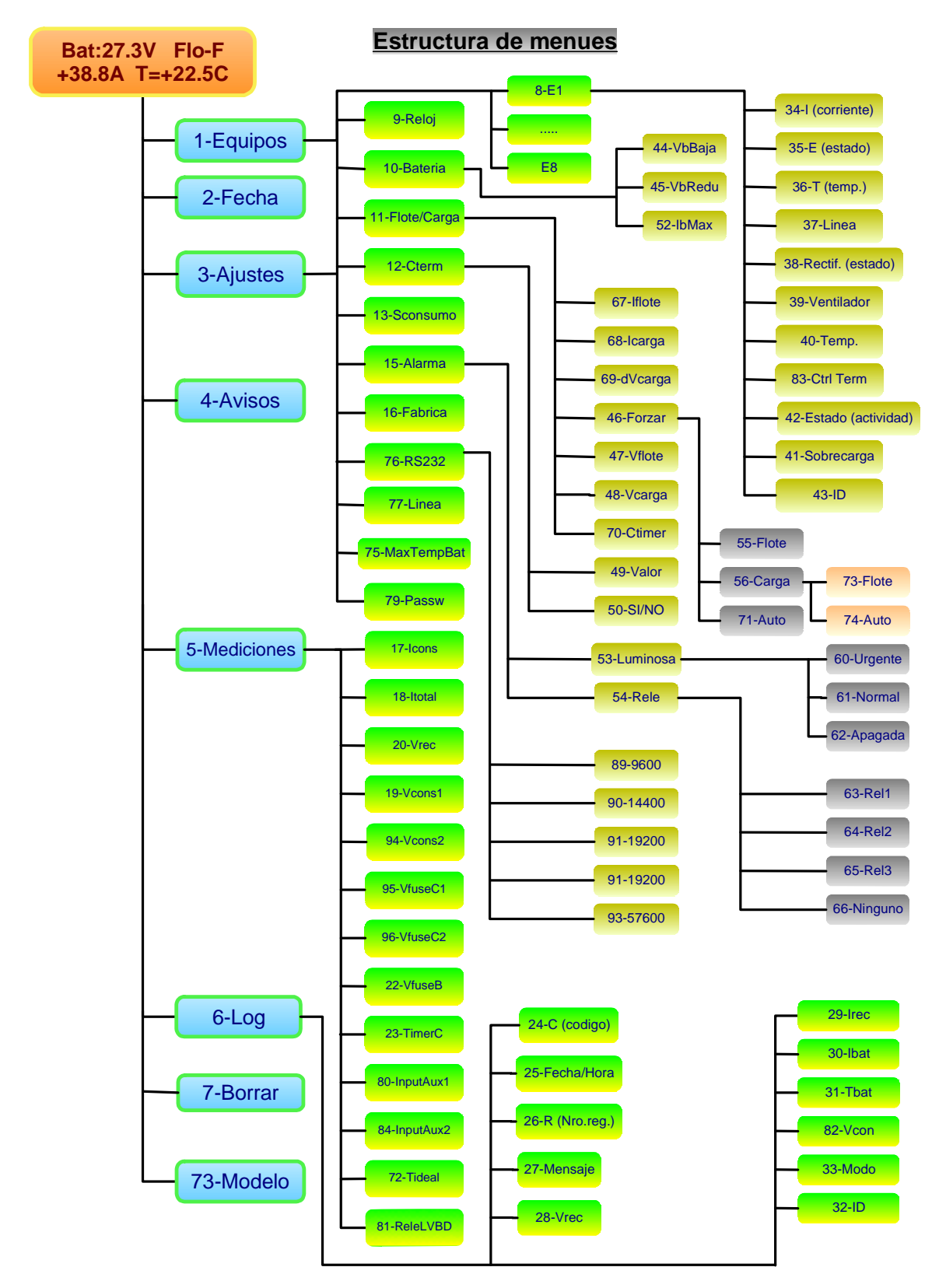

*FUENTES DE ENERGÍA S.A.*  Domicilio: Colón 2456 - B1752BBJ Lomas del Mirador - Buenos Aires - Argentina TE.: +54 11 4653-9273 / +54 11 7523-6366 FAX +54 011 4657-6007 web.: [www.fuentesdeenergia.com.ar](http://www.fuentesdeenergia.com.ar) Doc.: FDE-MCS-26\_10K-V001.doc impreso: 20.11.2019 35-37

#### FR-FC-26/2400-75UM

En los siguientes párrafos, se dará una breve descripción de las características del firmware que esta integrado en los módulos rectificadores del sistema.

La salida de tensión del Módulo Rectificador puede ser ajustada si no esta conectado al Módulo de Control.

En el frente del FR-FC-26/2400-75UM encontramos 3 botones con los siguientes símbolos:

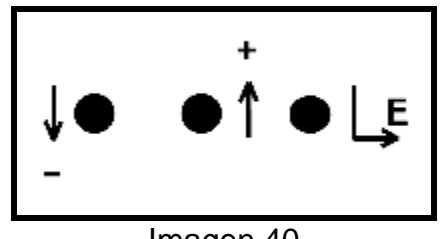

Imagen 40

Si el Módulo Rectificador no esta conectado al MC y presionamos "E" durante aproximadamente un segundo, el LED amarillo (Salida OK) empezara a destellar lo que nos esta indicando que podemos modificar la tensión de salida del rectificador (Modo ajuste). Presionando los botones "+" o "-" podemos variar la salida en incrementos o decrementos de aproximadamente 10mV. Si estando en este modo mantenemos apretado cualquiera de los botones "+" o "-" la velocidad de variación se incrementara notablemente para permitir ajustes mas rápidos. Para salir de este modo (Modo ajuste), presionamos nuevamente "E" o esperamos unos segundos y el rectificador volverá al modo convencional, notaremos este cambio de estado porque el LED amarillo de Salida OK dejara de destellar.

Si estando en Modo ajuste presionamos el botón "E" y sin soltar presionamos el botón "+" el Módulo rectificador volverá a la tensión de salida programada en fábrica.

Señalización en el FR-FC-26/2400-75UM

En el frente del Módulo rectificador encontramos 3 LEDS:

*Encendido:* de color verde, se prende cuando el rectificador esta alimentado.

*Sal. OK* - *Ajuste Vsal:* de color amarillo, estará encendido cuando el rectificador esta activo. Destellara si el rectificador entra en Modo ajuste.

*Alarma* - *>Carga/temp:* de color rojo, estará encendido si se da alguna de las siguientes condiciones:

-Esta averiado el ventilador del Módulo rectificador

- -Módulo de control averiado
- -Llave termo magnética abierta

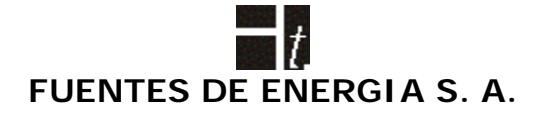

El LED de Alarma hará un destello simple si se da alguna la siguiente condición:

-Sobre temperatura en el Módulo rectificador

El LED de Alarma hará un destello doble si se da alguna la siguiente condición:

-El Módulo rectificador esta sobrecargado

Todos los LEDs del Módulo rectificador destellaran simultáneamente si el mismo esta conectado al Módulo de Control y si desde éste el usuario esta interrogando al Módulo rectificador.